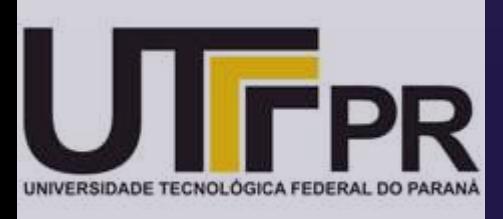

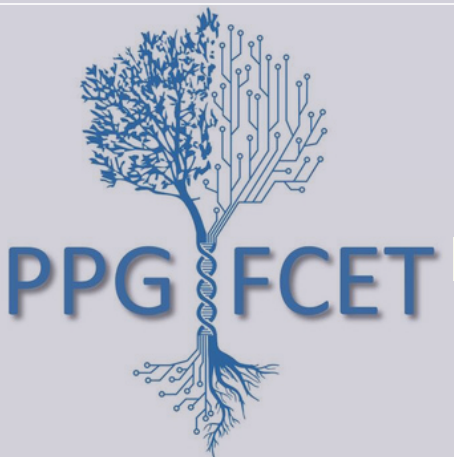

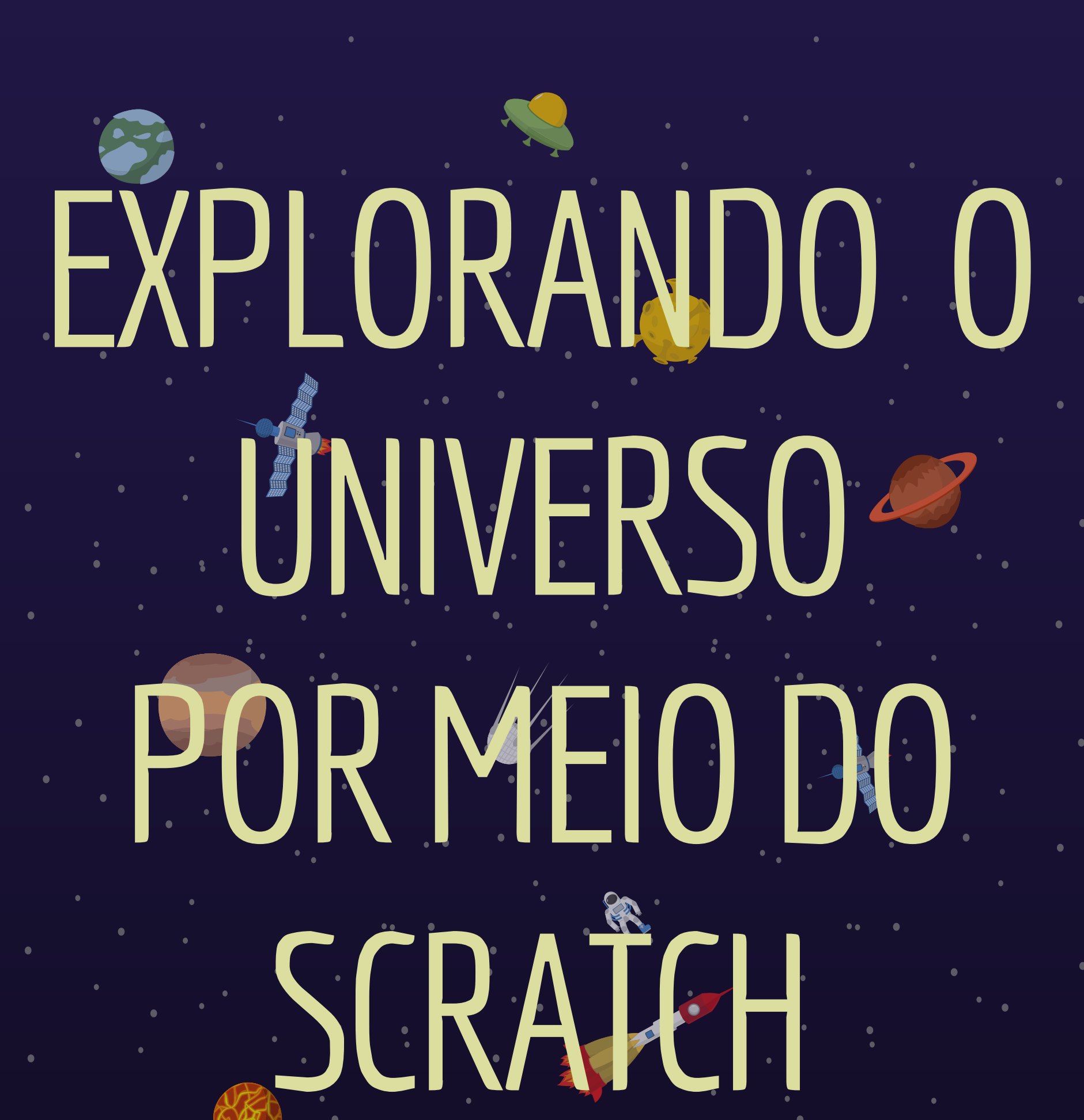

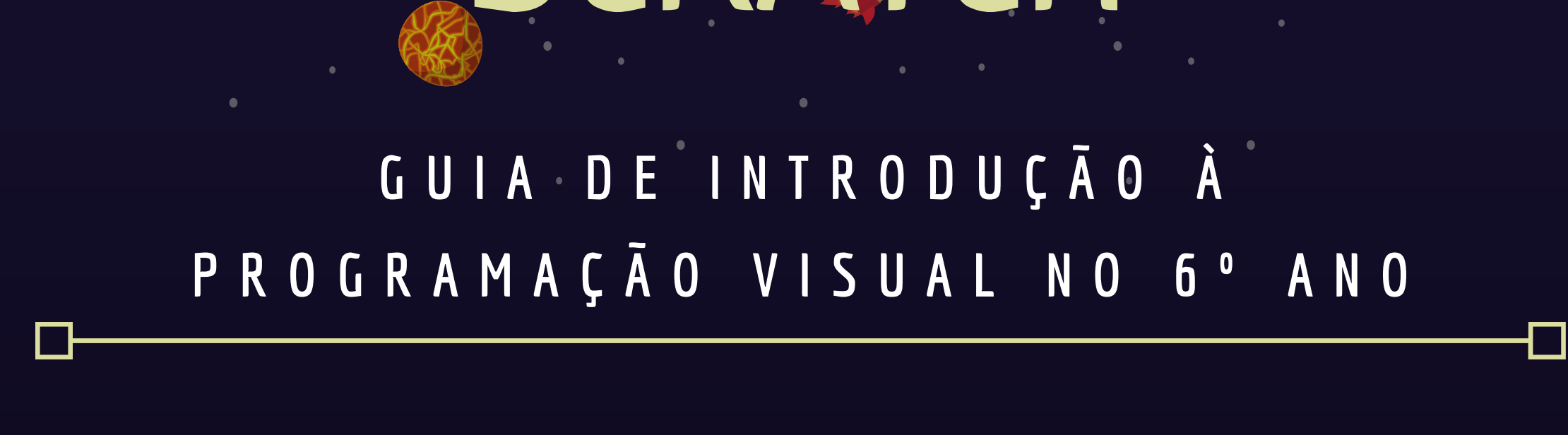

### **MARCELO APARECIDO DE SOUZA SILVA M A R C E L O S O U Z A M O T T A**

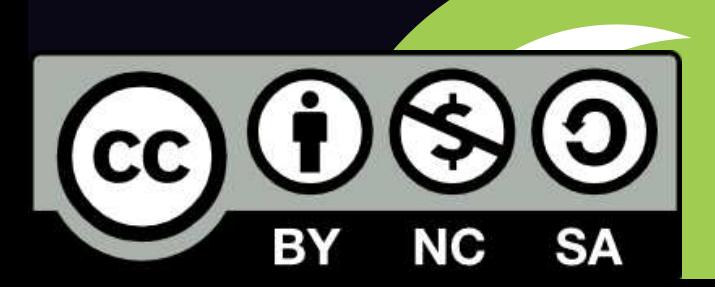

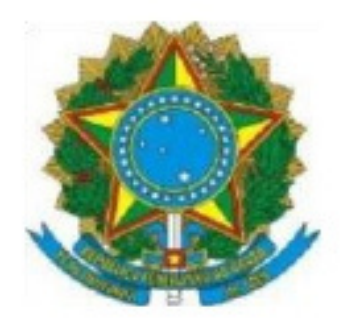

Ministério da Educação Universidade Tecnológica Federal do Paraná Câmpus Curitiba Diretoria de Pesquisa e Pós-Graduação Programa de Pós-Graduação em Formação Científica, Educacional e Tecnológica

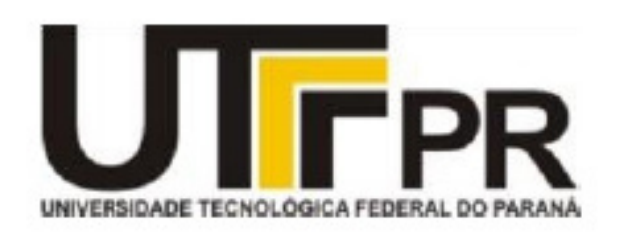

#### **TERMO DE LICENCIAMENTO**

Este Produto Educacional e a Dissertação da qual ele derivou estão licenciados sob uma licença Creative Commons. Esta licença permite que outros remixem, adaptem e criem a partir do trabalho para fins não comerciais, desde que atribuam o devido crédito e que licenciem as novas criações sob termos idênticos. Conteudos elaborados por terceiros, citados e referenciados nesta obra não são cobertos pela licença.

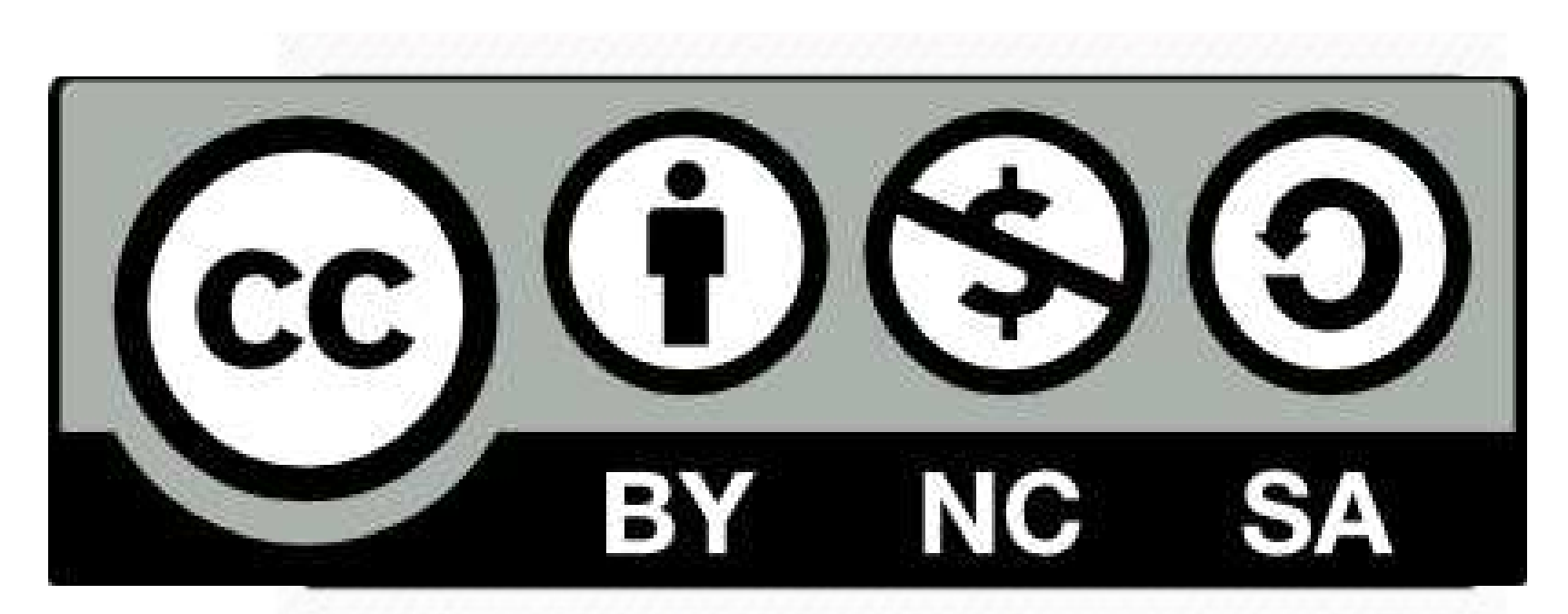

4.0 Internacional

Olá! Esperamos que este guia o ajude a planejar, organizar, criar projetos e explorar todo o potencial da programação visual do Scratch. Com este software, você terá a oportunidade de criar personagens, histórias, simulações, jogos e muito mais.

Neste guia, focaremos na disciplina de Ciências do Ensino Fundamental II, mais especificamente na área de Astronomia, e ofereceremos dicas de atividades que combinam as diversas funcionalidades do Scratch com os conceitos dessa área científica, conforme a Base Nacional Comum Curricular (Brasil, 2018).

Sua aprendizagem deve ocorrer de forma reflexiva e propositiva, de preferência em equipe, incentivando o compartilhamento de informações e a correção de problemas como pilares para a criatividade e inventividade. Os objetivos deste guia são: Introduzir os estudantes aos conceitos relacionados à Astronomia e à criação de projetos computacionais por meio da programação no contexto do Scratch; Incentivar a criatividade e o protagonismo estudantil, com estratégias que se desenvolverão à medida que os planejamentos do projeto tomarem forma; Utilizar abordagens do Construcionismo (Papert, 1994) e Aprendizagem Criativa (Resnick, 2017), em que o contexto envolverá o desenvolvimento das habilidades de Pensamento Computacional (Wing, 2014), que podem ser aplicadas não apenas na resolução de problemas de programação, mas também em situações do cotidiano.

Aproveite sua criatividade e explore um universo de possibilidades.

Vamos começar!

# SCRATCH ASTRONOMIA BOOK OF

### **Apresentação**

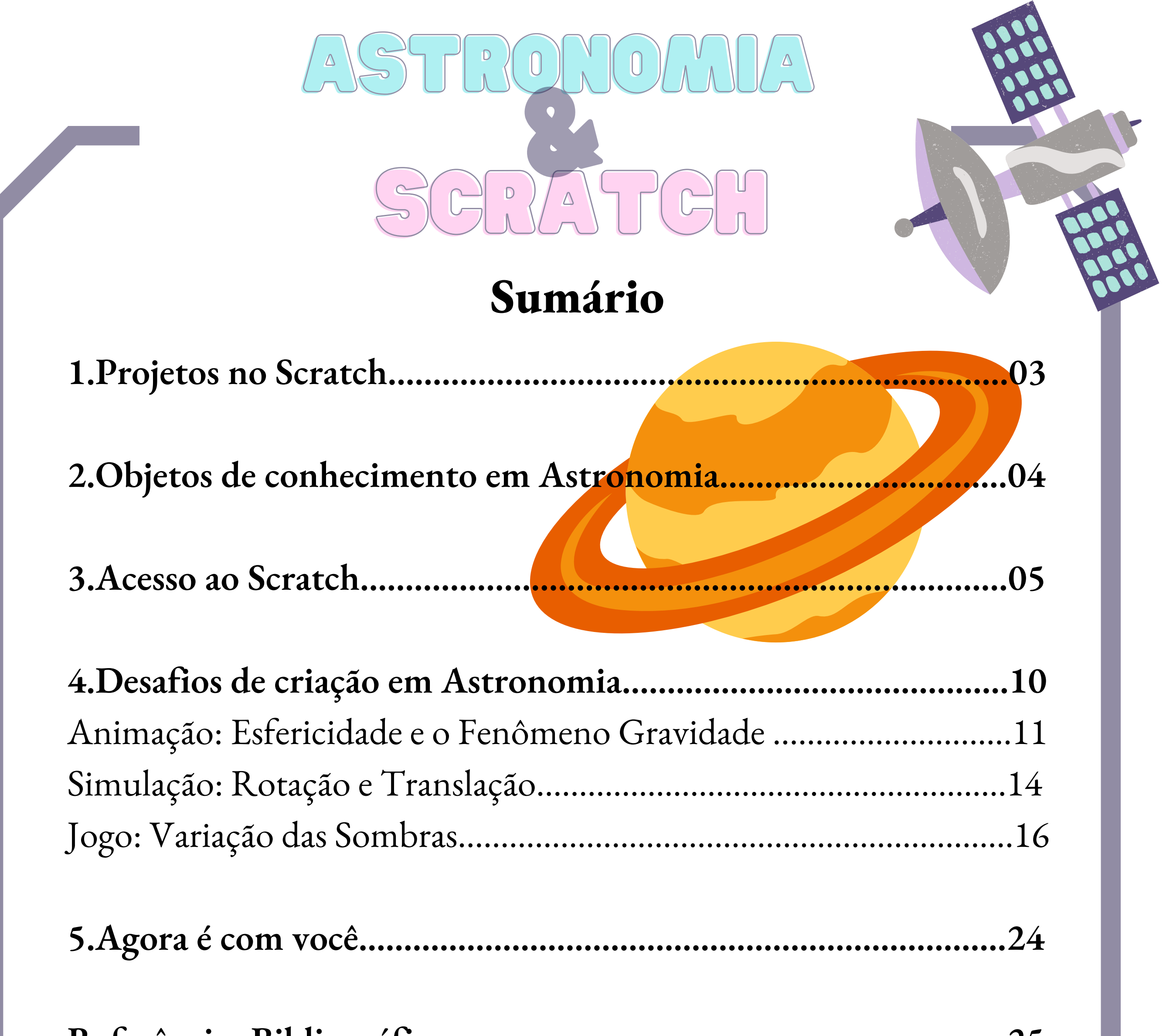

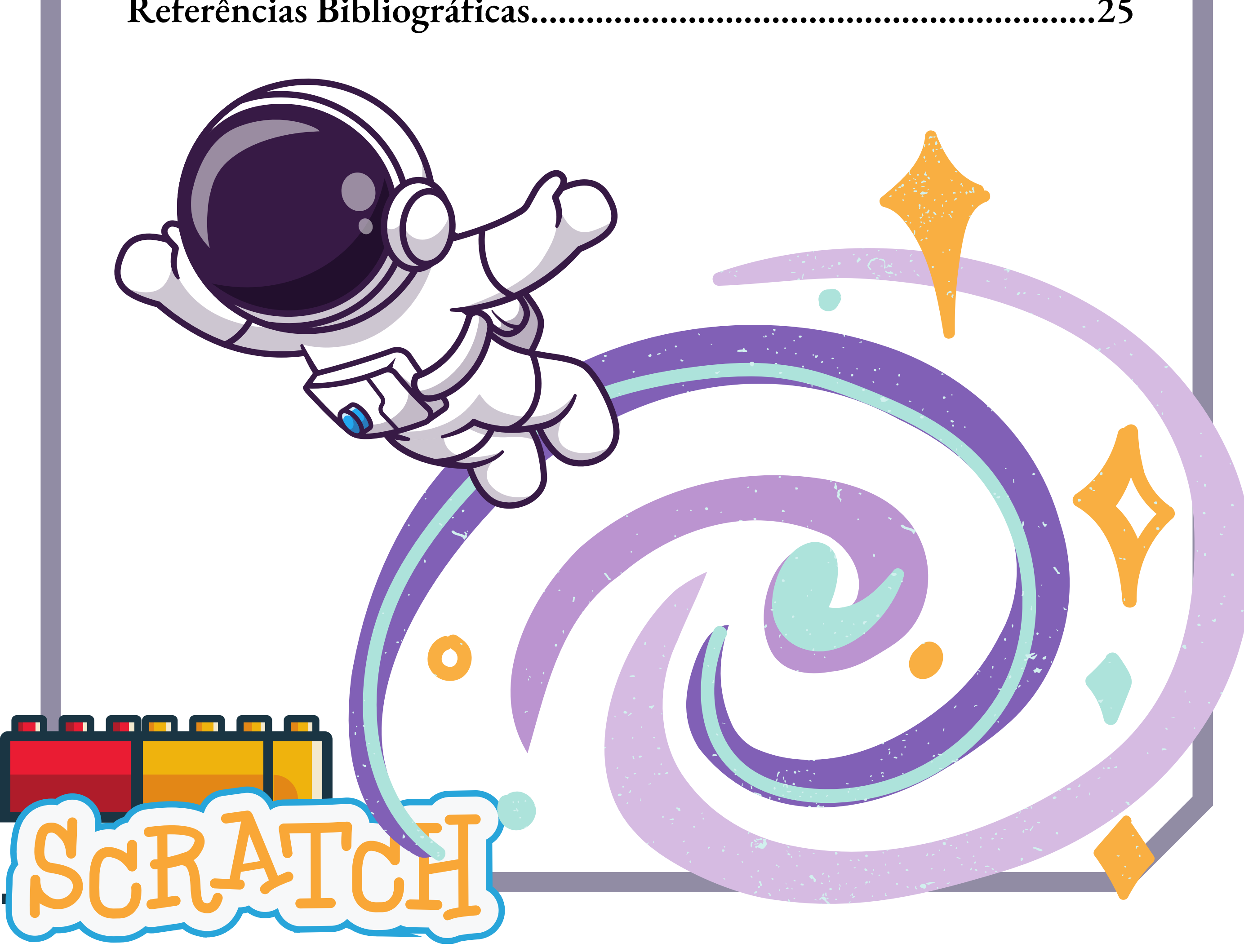

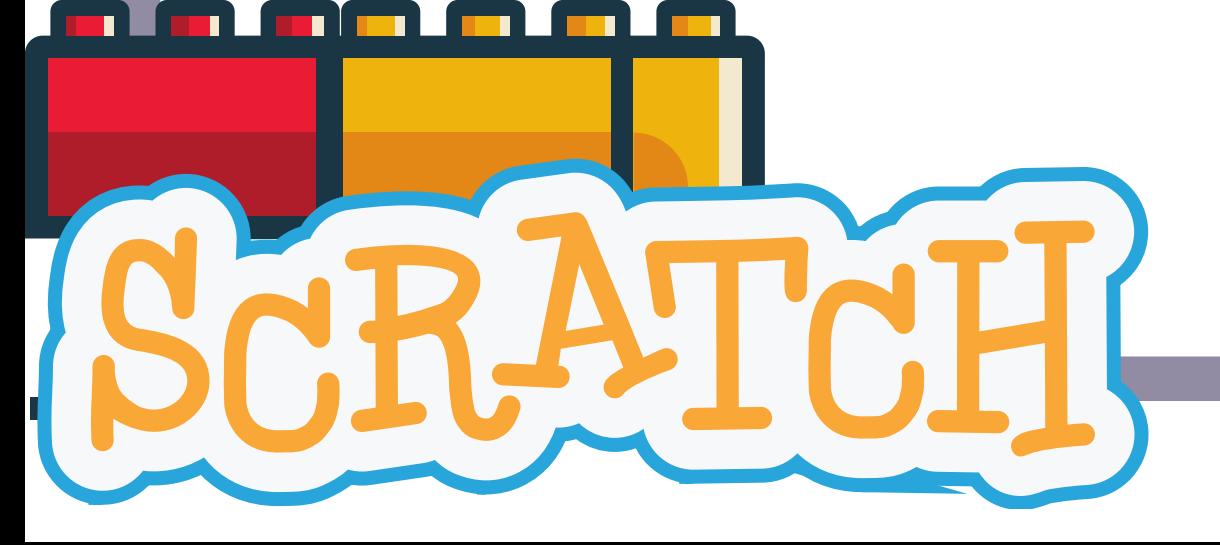

O software Scratch é uma linguagem de programação visual por encaixe de blocos.

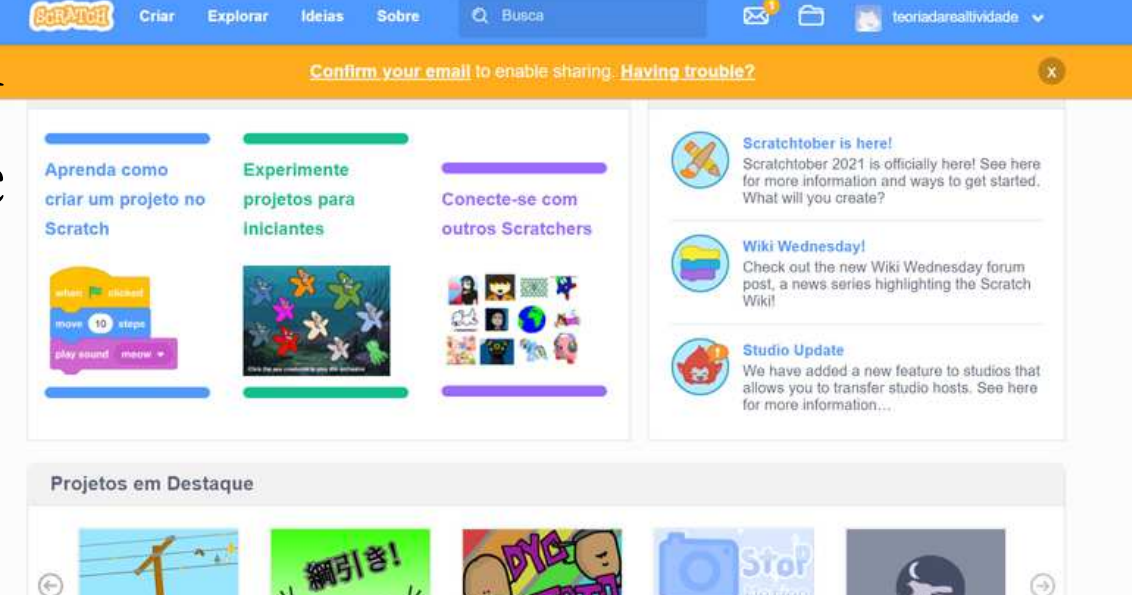

## SCRATCH ASTRONOMIA BC. **1. Projetos no Scratch**

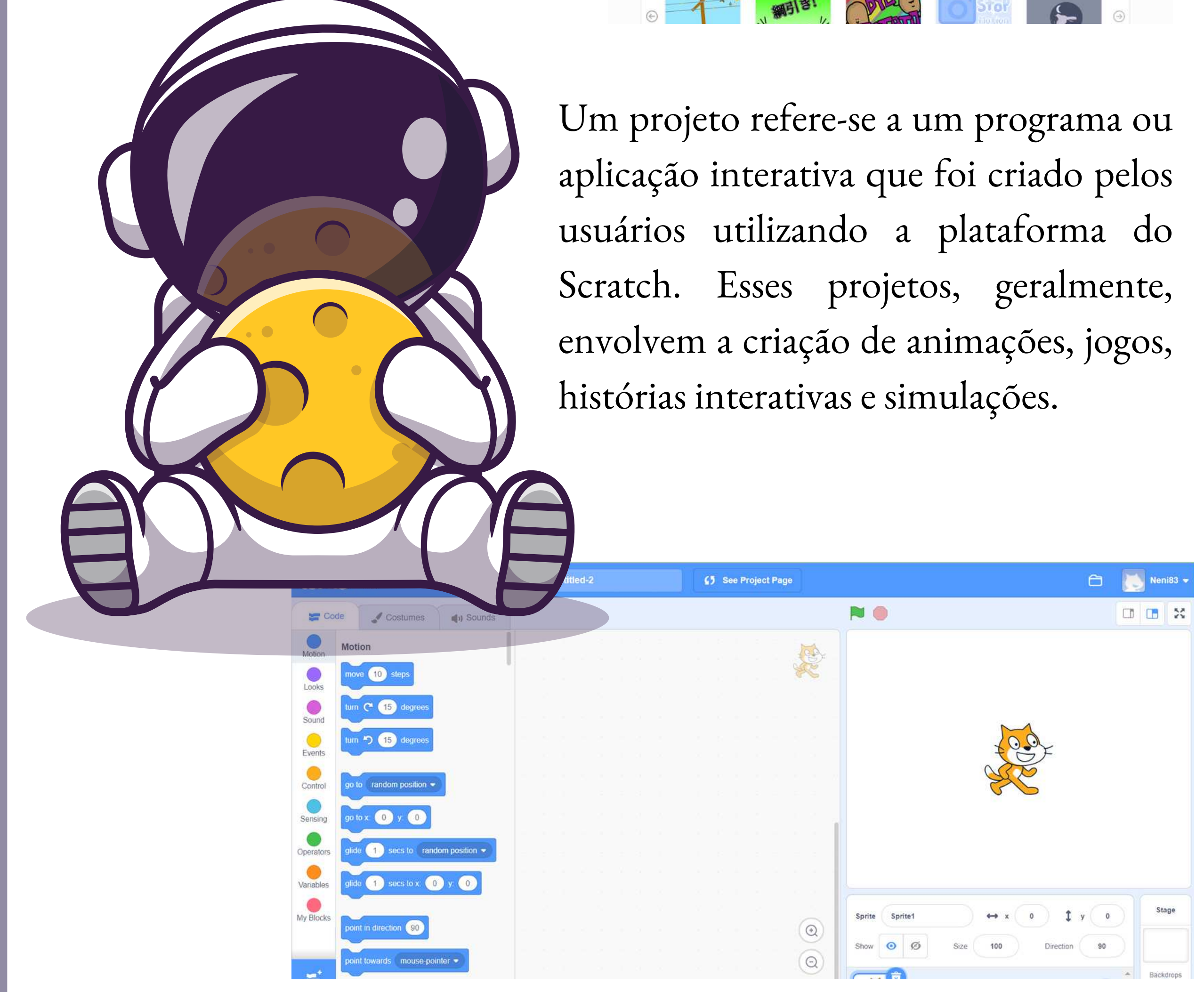

Você aprende brincando!

Os "objetos de conhecimento" são categorias, partes que representam áreas específicas de conhecimento, por exemplo, da Astronomia. No 6º ano do Ensino Fundamental são basicamente três objetos:

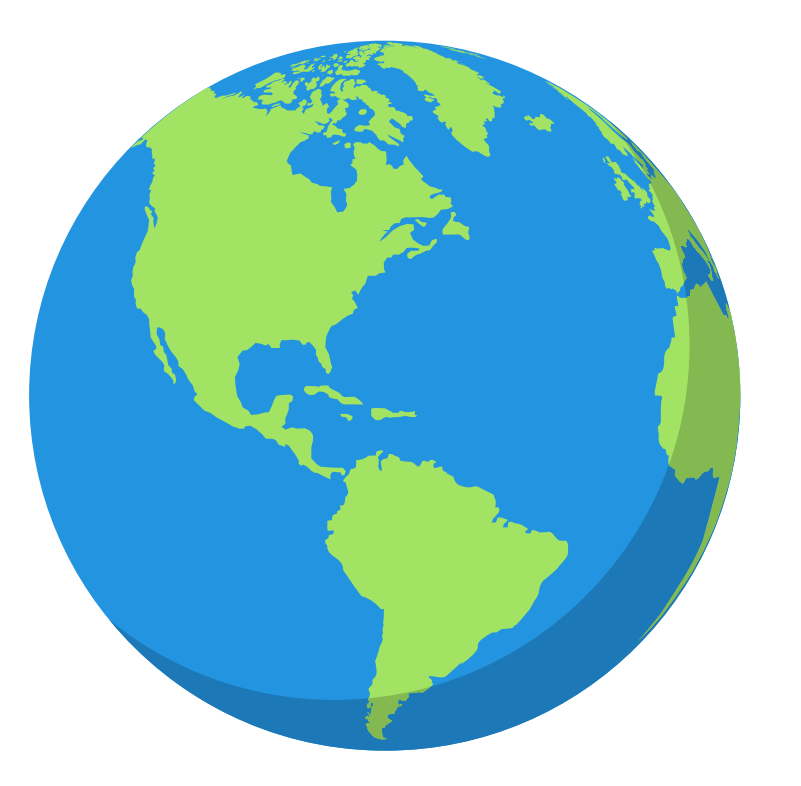

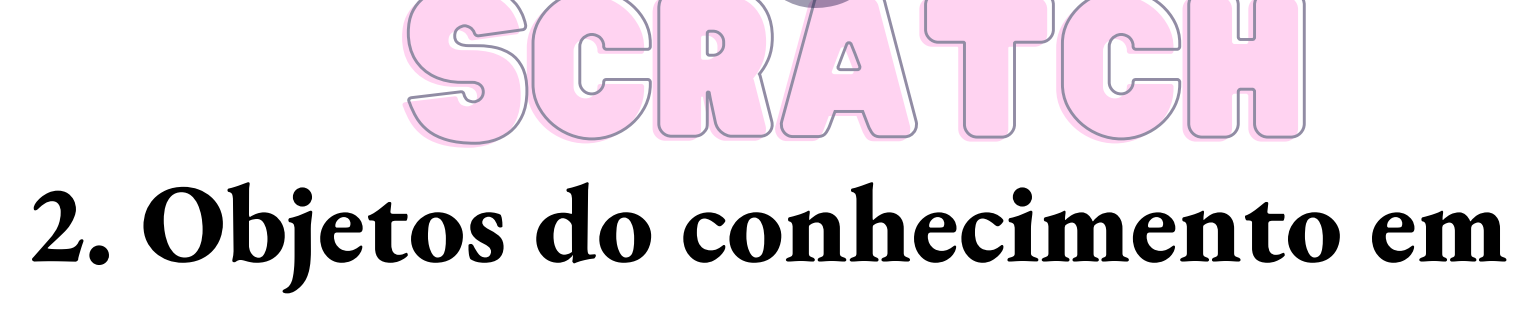

ASTRONOMIA

BC.

### **Astronomia**

#### Esfericidade da Terra

A "esfericidade da Terra" refere-se ao fato de que a Terra tem uma forma aproximadamente esférica, ou seja, ela se assemelha a uma esfera. Essa é uma das características fundamentais da Terra e é amplamente aceita na ciência.

### Rotação e translação

A rotação da Terra é a movimentação que cria os ciclos diários de dia e noite, enquanto a translação é a movimentação da Terra ao redor do Sol e determina os ciclos sazonais ao longo do ano. Esses dois movimentos são cruciais para a vida na Terra e têm um impacto profundo em nosso clima, geografia e ecossistemas.

### variação das sombras

A rotação da Terra faz com que o ângulo e

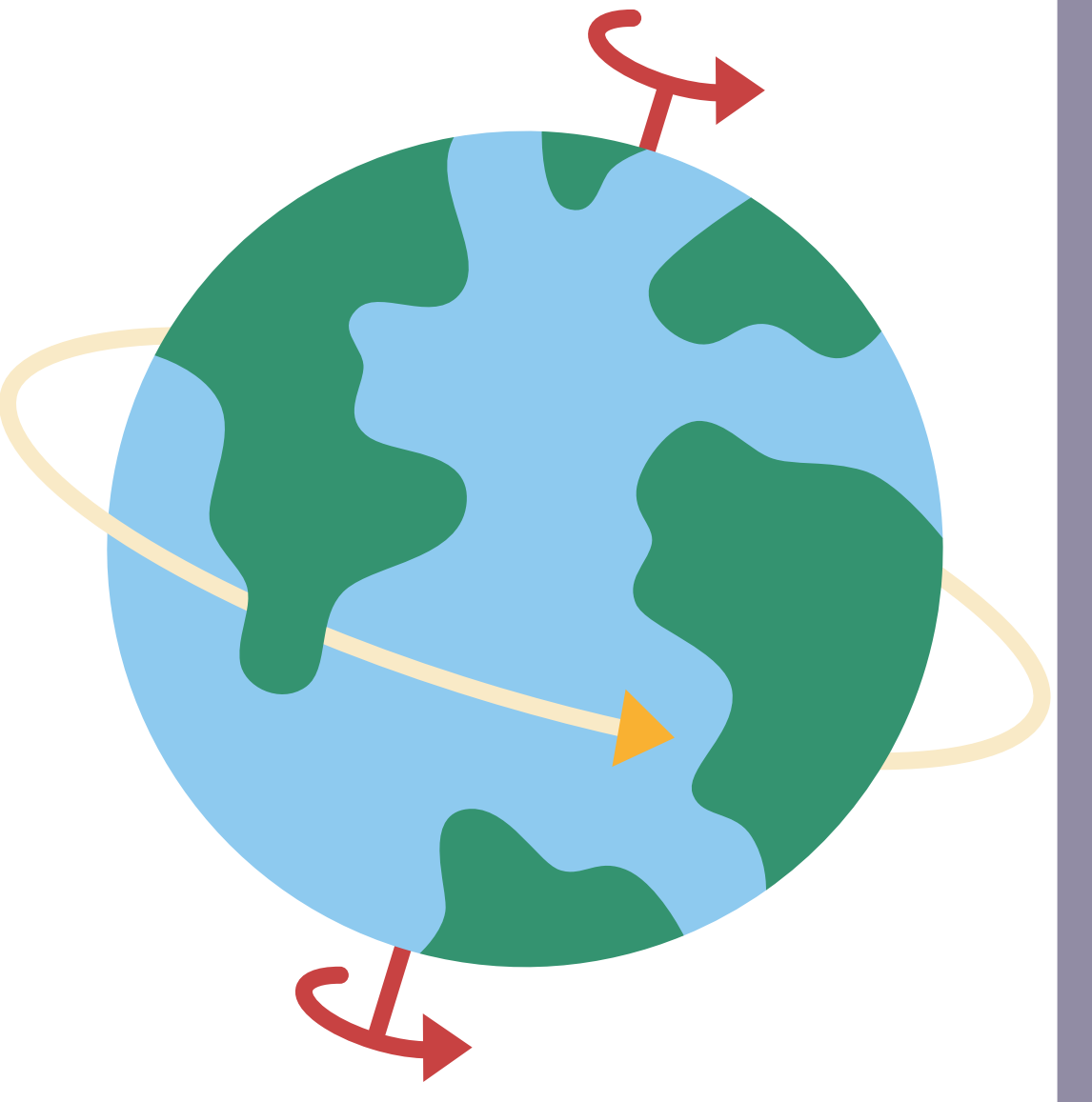

a posição das sombras mudem continuamente ao longo do dia.

A inclinação do eixo da Terra em relação à sua órbita ao redor do Sol é responsável pelas estações do ano. Isso resulta em sombras mais curtas no verão e sombras mais longas no inverno em muitas regiões, especialmente em latitudes mais altas.

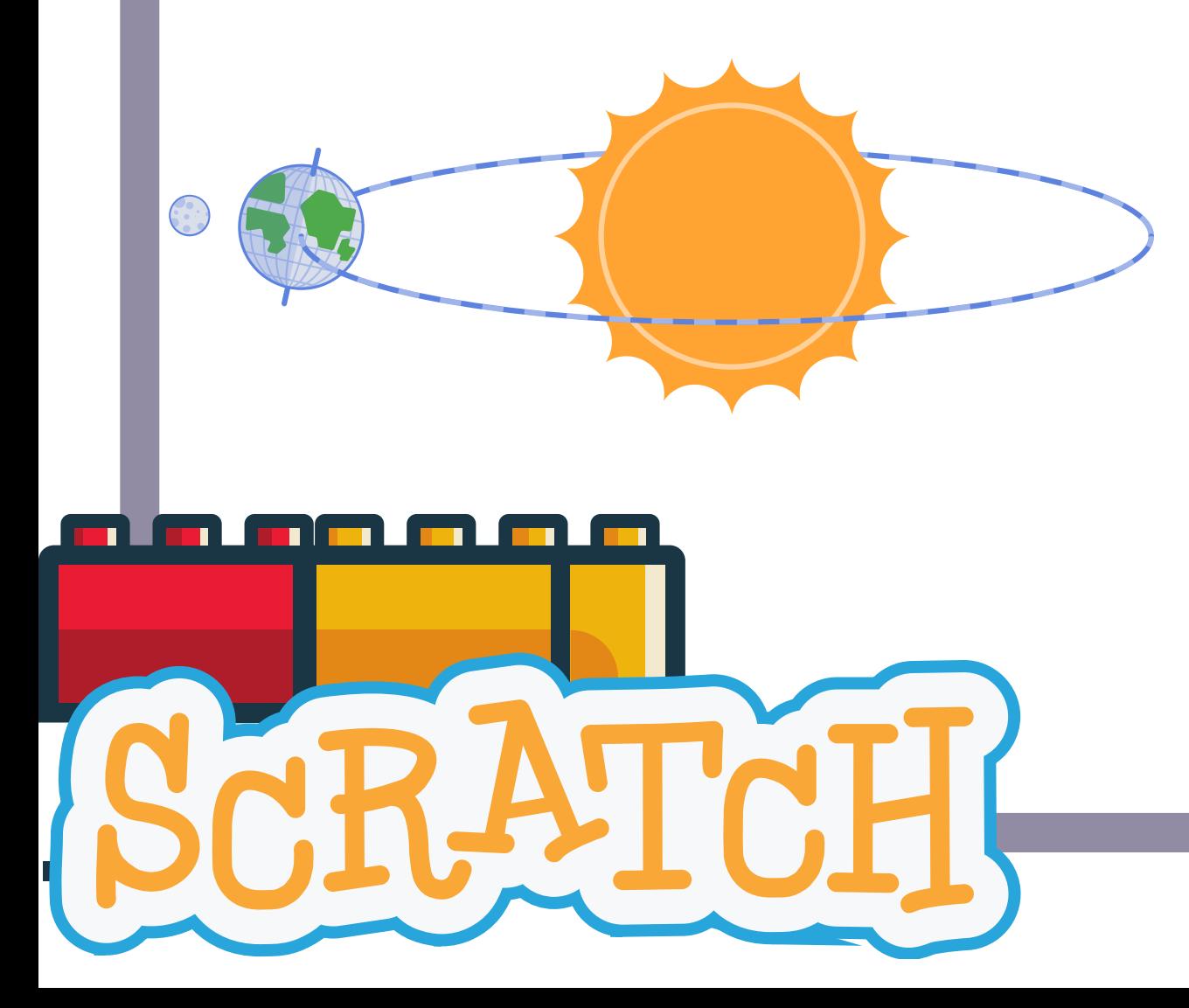

#### **Para criar um usuário:**

Clique duas vezes na imagem a seguir e 1. inscreva-se no site ou digite o nome do site: [https://scratch.mit.edu](https://scratch.mit.edu/) na barra de pesquisa do seu navegador.

2. Insira um nome de Luário e uma senha.

## SCRATCH ASTRONOMIA BC. **3. Acesso ao Scratch**

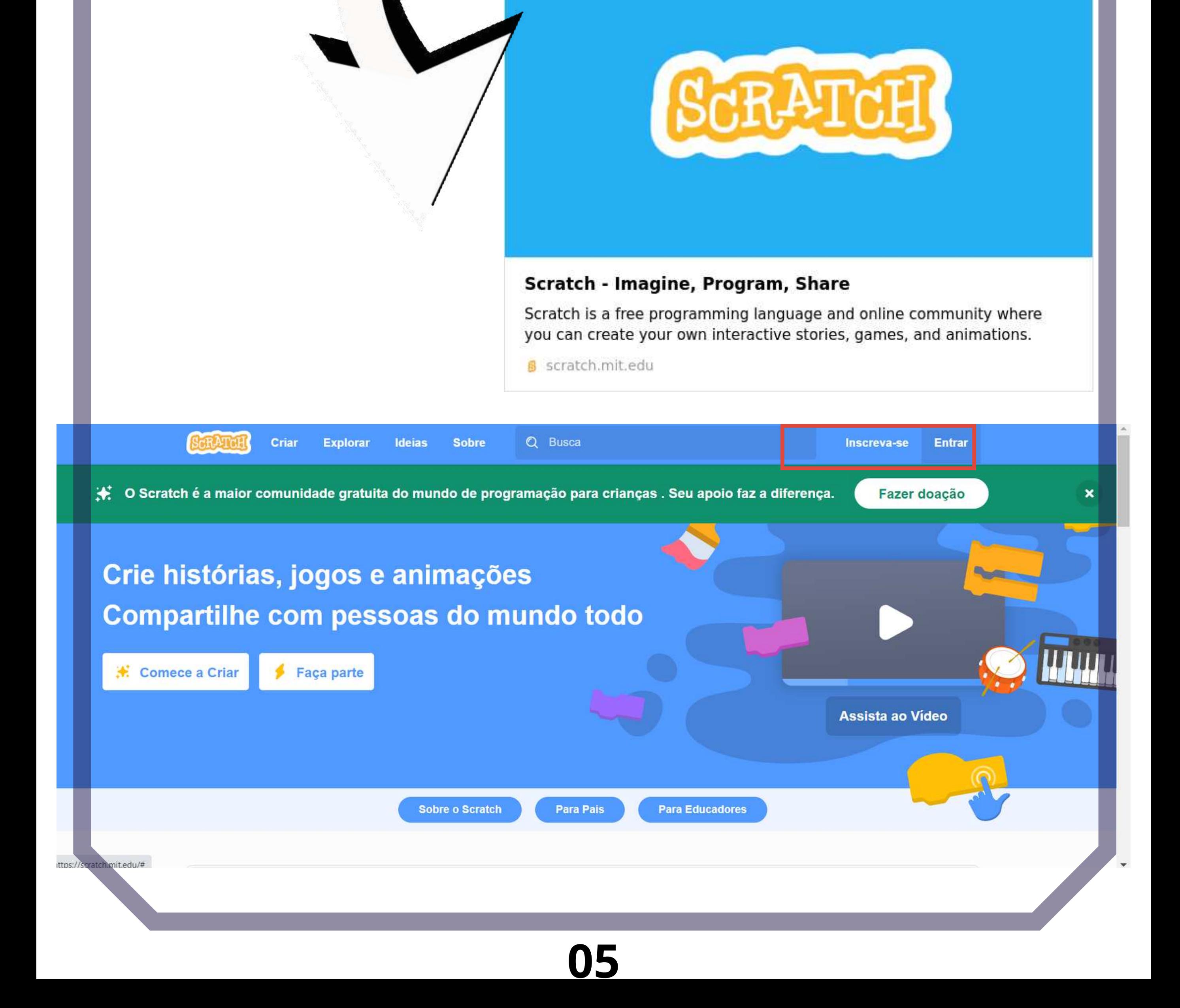

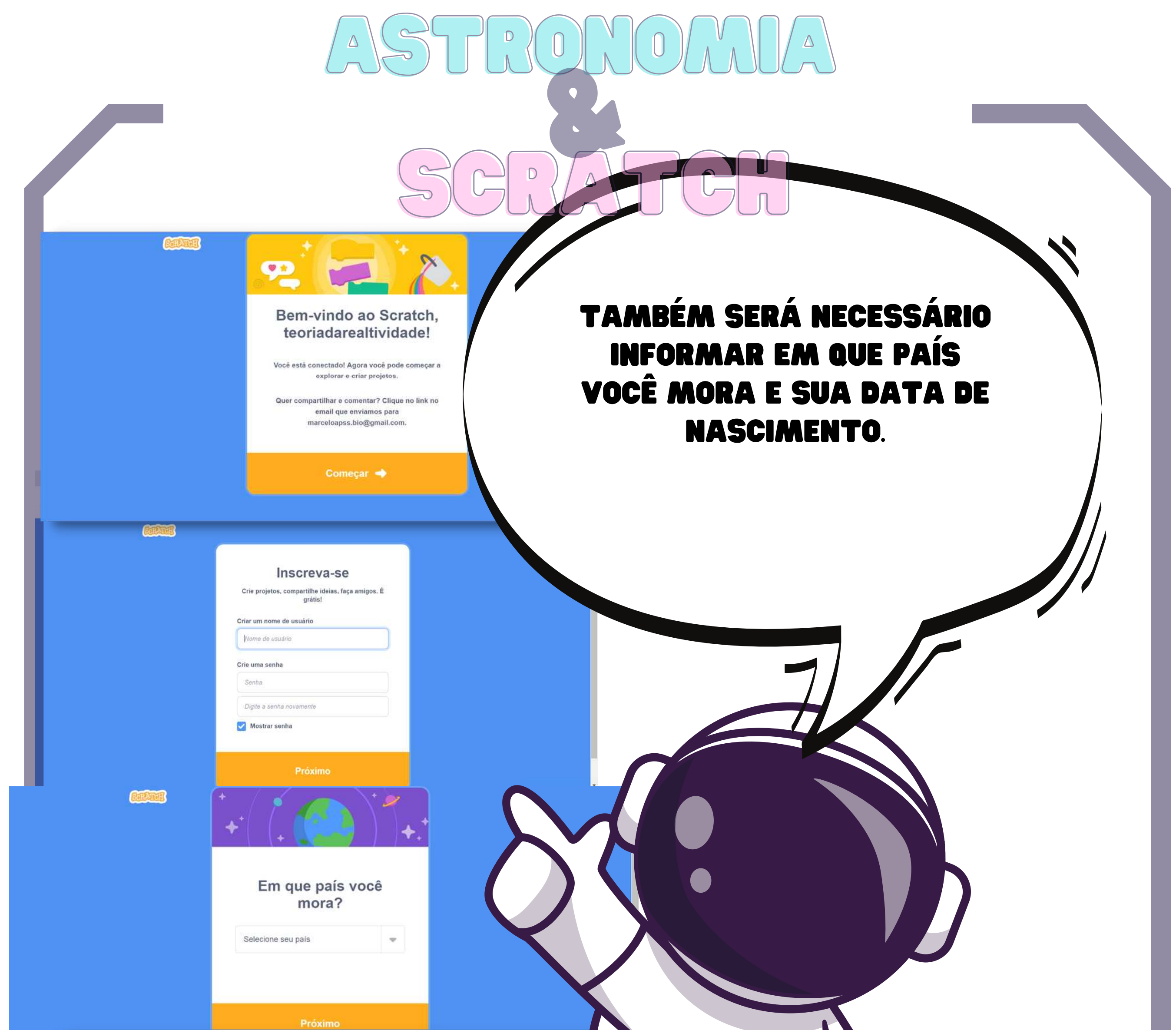

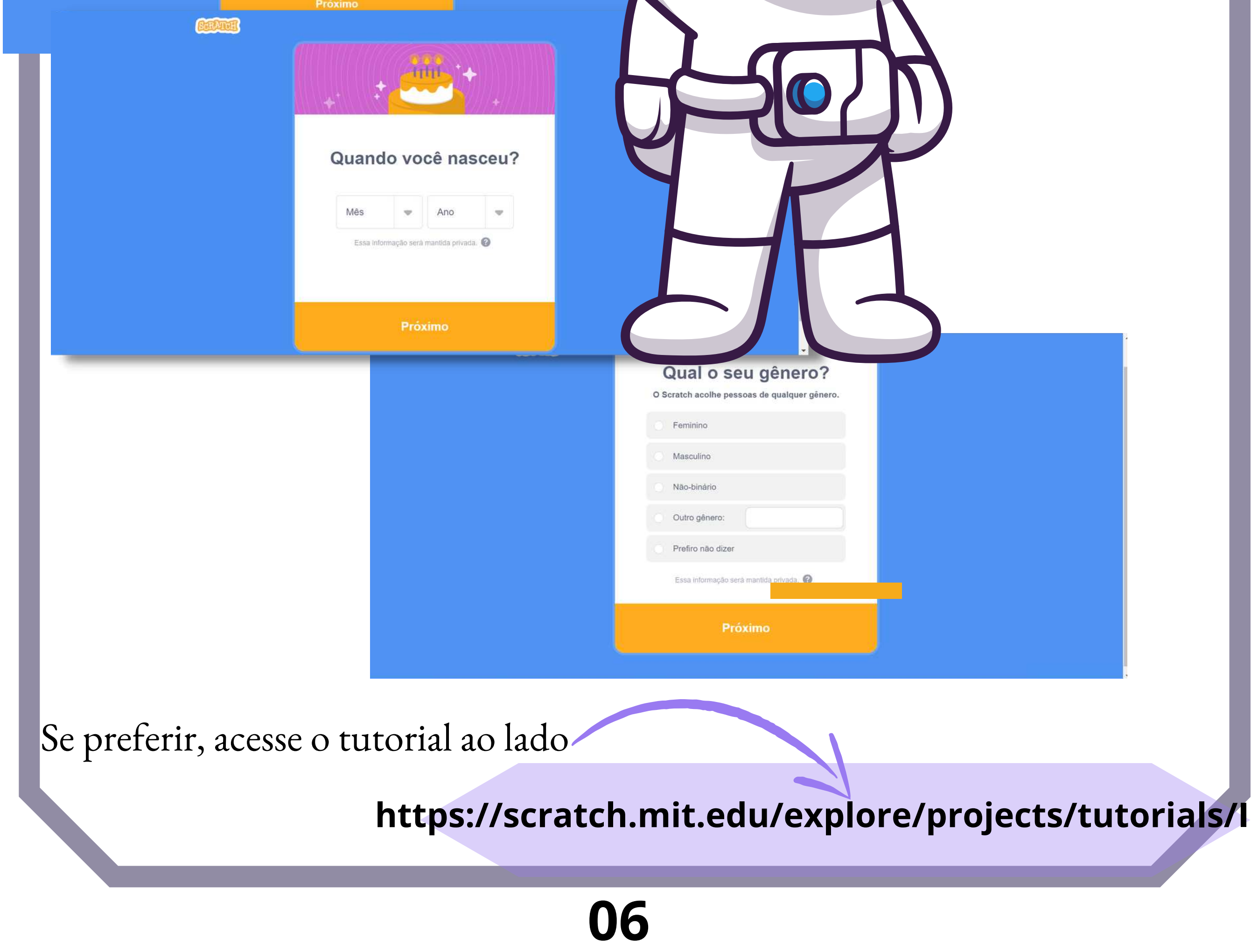

## SCRATCH ASTRONOMIA BC.

ESTA É A PÁGINA DE DESENVOLVIMENTO DE PROJETOS. AQUI, VOCÊ ENCONTRARÁ OS ESPAÇOS PARA OS BLOCOS DE COMANDO, ONDE A PROGRAMAÇÃO SERÁ INSERIDA, E O PALCO, ONDE OCORRERÃO AS AÇÕES QUE VOCÊ PROGRAMARÁ.

Assista ao Vídeo

白

Neni83

**iscreva-se** 

Seu apoio faz a diferença.

**Entrar** 

Fazer doação

**Untitled-2**  $\bullet$  Tutoriais

**Para Educadores** 

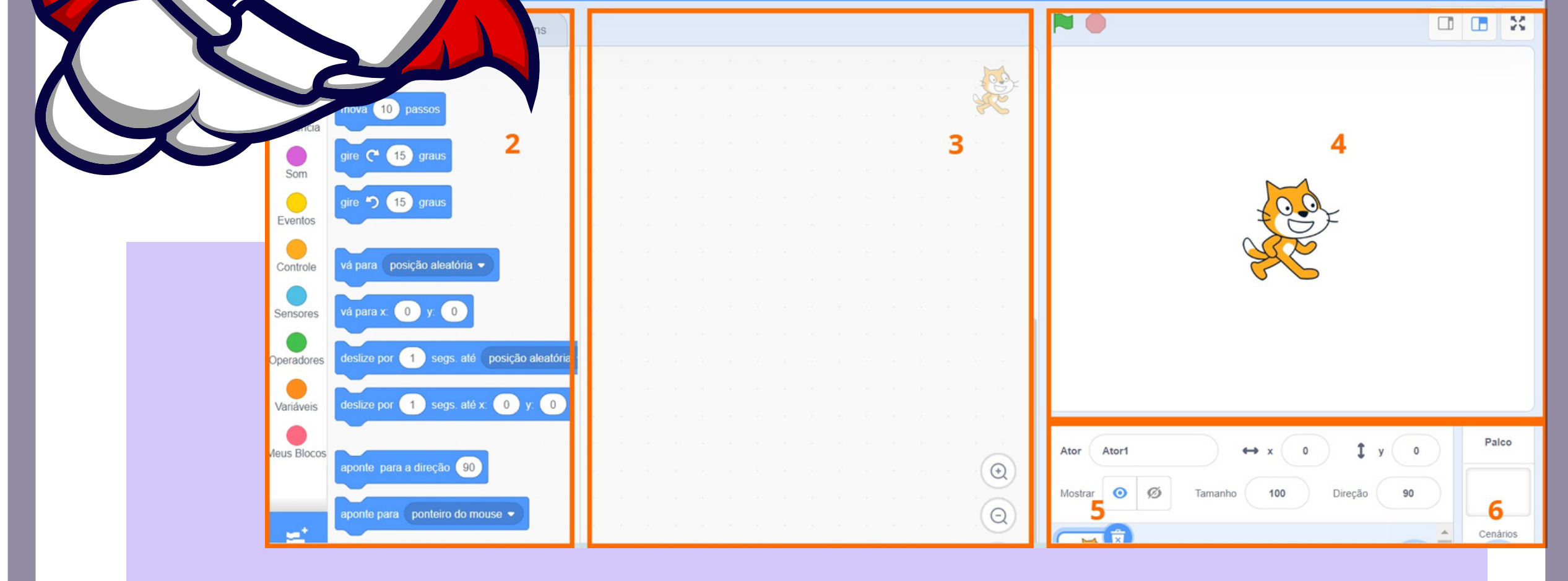

 O menu do editor (1) possui a opção "Idioma", onde é possível alterar para o idioma nativo. Essa opção está disponível em várias línguas e também oferece as opções "Arquivo", "Editor" e "Tutoriais". A opção "Arquivo" permite criar um novo projeto, salvar o seu projeto, abrir criações salvas no computador ou fazer o download do projeto. Por outro lado, a opção "Editar" possibilita a restauração de uma programação pré-existente. Além disso, há a opção de ativar o modo turbo, no qual as ações no palco se tornam mais rápidas.

## SCRATCH ASTRONOMIA BC.

 À direita do ícone, você encontra a opção para revisar o perfil do usuário, suas criações, as configurações da conta e sair da tela de desenvolvimento de projetos. A área de comandos (2) possui três abas: código, fantasias e sons. Na aba de código, você encontra blocos que controlam atores, organizados por cores em grupos com características semelhantes. Esses blocos são arrastados para a área de programação, onde podem ser empilhados verticalmente, cada tipo de bloco possui sua própria forma e encaixe especial para evitar incompatibilidades. Os blocos estão categorizados em movimento, aparência, sons, eventos, controle, sensores, operadores, variáveis e "meus blocos".

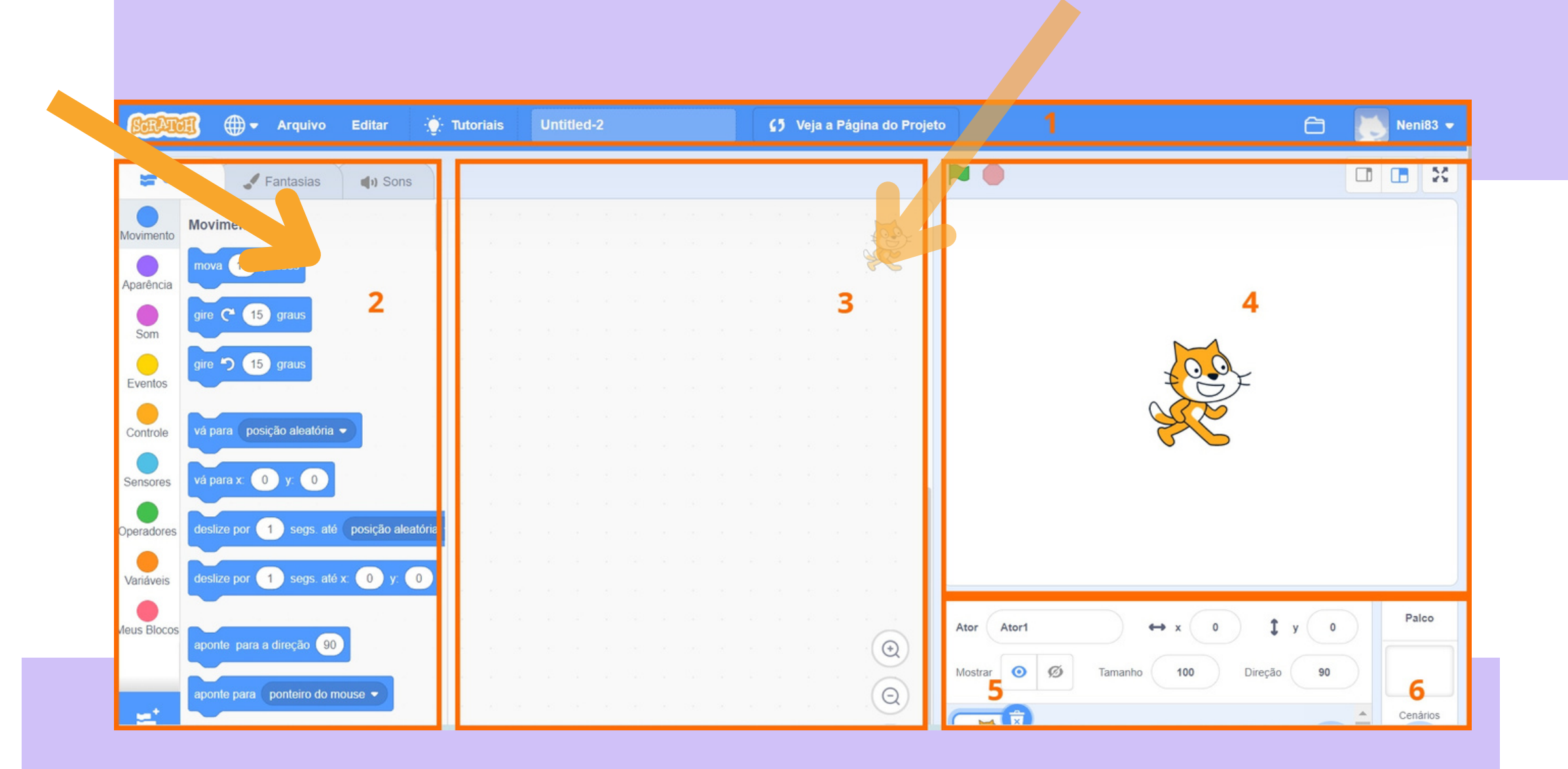

**08**

 Logo abaixo dos códigos, há um ícone que, ao ser selecionado, abre uma nova página com as listas de extensões do Scratch. Essas extensões incluem, por exemplo, aquelas que permitem ao usuário programar dispositivos físicos, como trabalhar com robótica.

Na aba "fantasias, "é possível alterar a aparência do ator. Essa aparência pode ser modificada ou criada no Paint Editor do Scratch, ou ainda, por meio da seleção de novos atores.

## SCRATCH ASTRONOMIA BC.

 À direita, encontra-se o palco (4), no qual o projeto é visualizado com os atores em movimento. É onde as ações ocorrem, permitindo que os usuários visualizem e criem novos planos. Acima do palco, há dois botões: um para iniciar o programa (bandeira verde) e outro para interrompê-lo (botão vermelho). Também existem opções de expansão da tela, do palco e da área de programação, localizadas acima do palco, como mostrado na Figura 7. A seleção de atores (5) ou cenários (6) fica abaixo do palco (4) e permite escolher entre o acervo do Scratch.

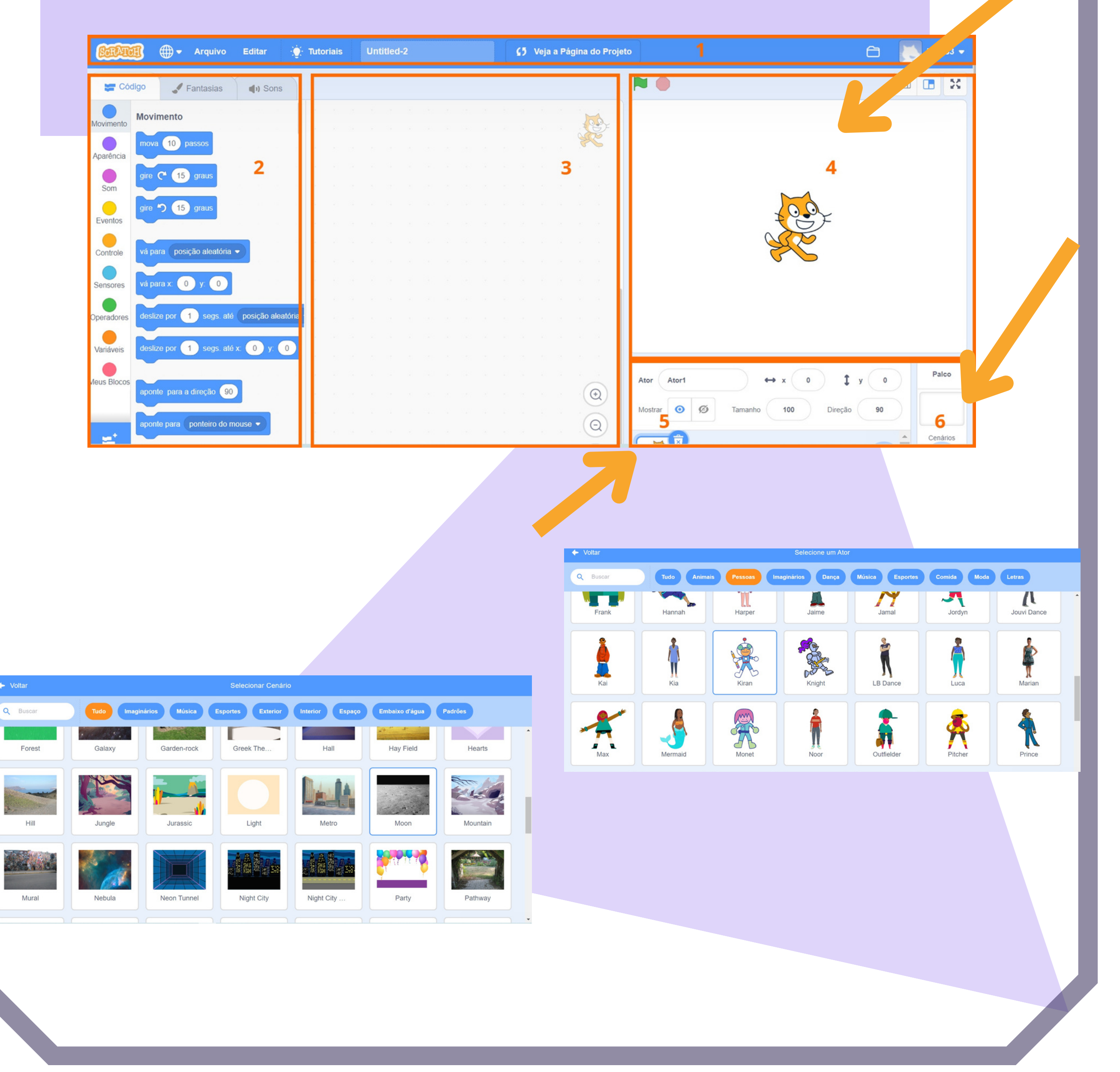

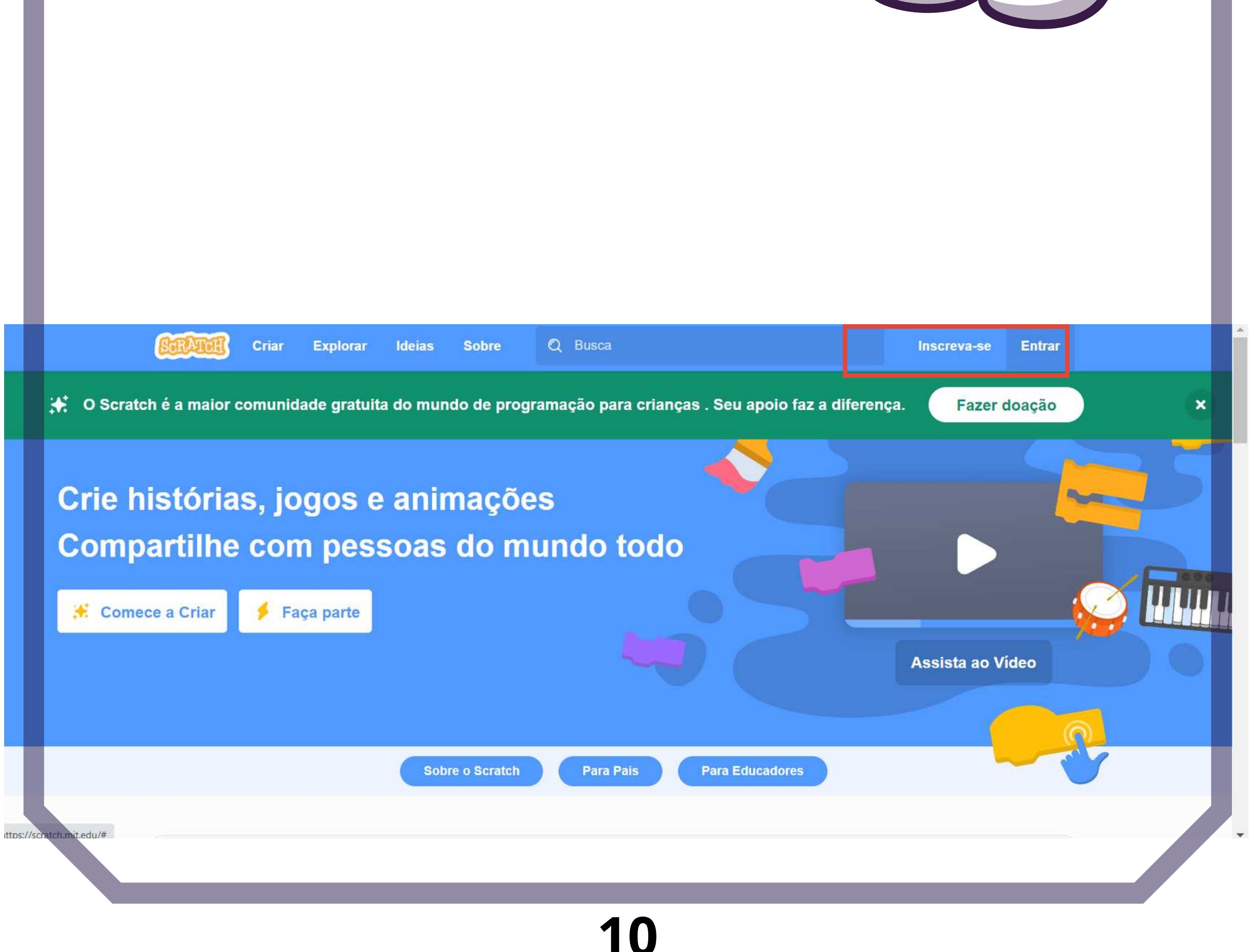

# SCRATCH **4. Desafios de criação em**

ASTRONOMIA

BC.

**Astronomia**

Agora, vamos aos desafios de criação! Nesta seção, você enfrentará três desafios: Animação (Esfericidade e Fenômeno Gravidade), Simulação (Rotação e Translação) e Jogo (Variação das Sombras). O objetivo é que você se familiarize com os estudos em Astronomia enquanto utiliza alguns comandos do Scratch. Após concluí-los, você estará pronto para criar seu próprio universo dentro do Scratch e compartilhá-lo com os outros."

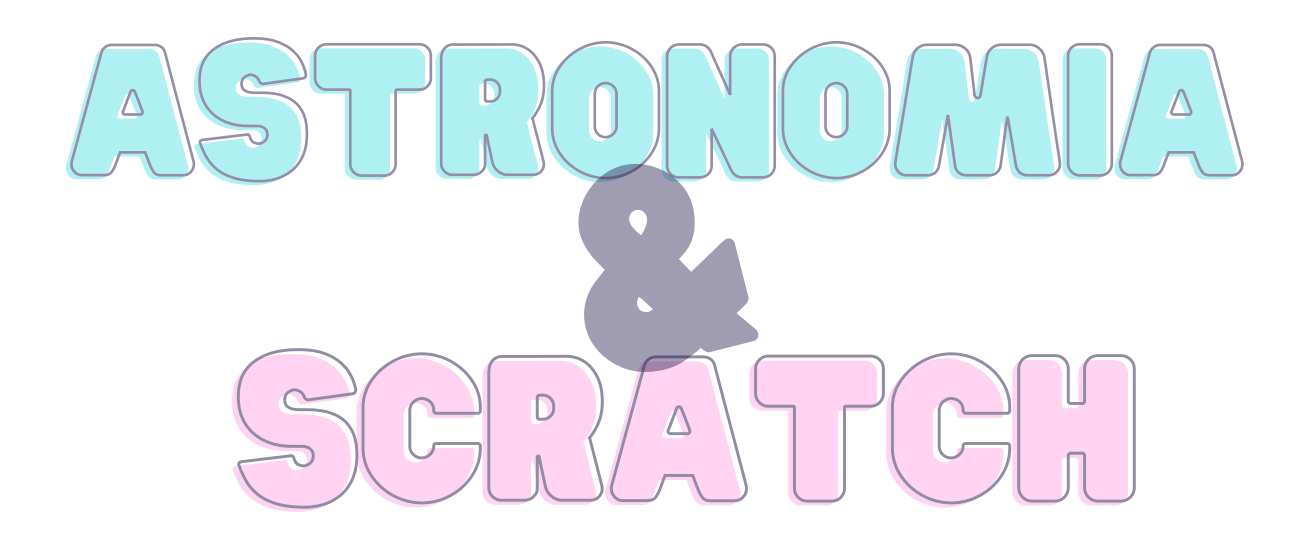

### **Animação: Esfericidade e o fenômeno Gravidade**

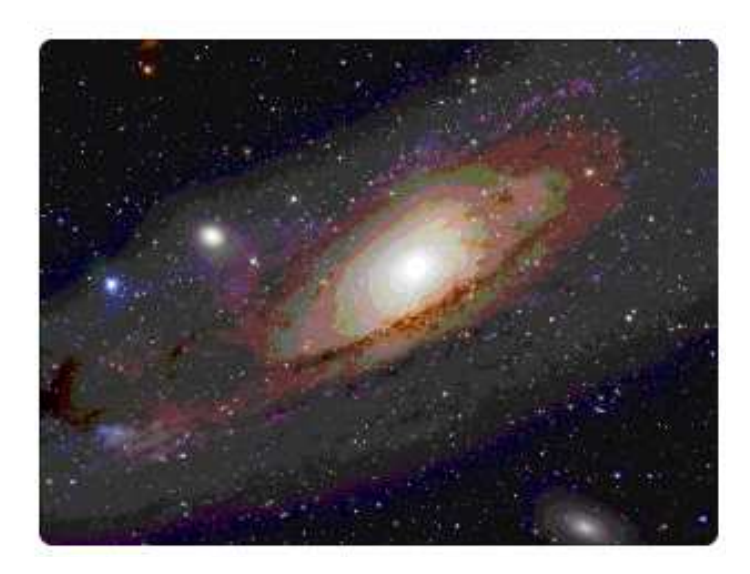

#### Não se esqueça de compartilhar!

Mova dez passos e volte ao mesmo ponto. Diga alguma coisa, ou pergunte algo selecionando o bloco do comando "aparência". Faça o personagem flutuar infinitamente, como se houvesse uma menor gravidade neste ambiente. Para isso, selecione os blocos de controle.

### **Cenário** Escolha um cenário espacial

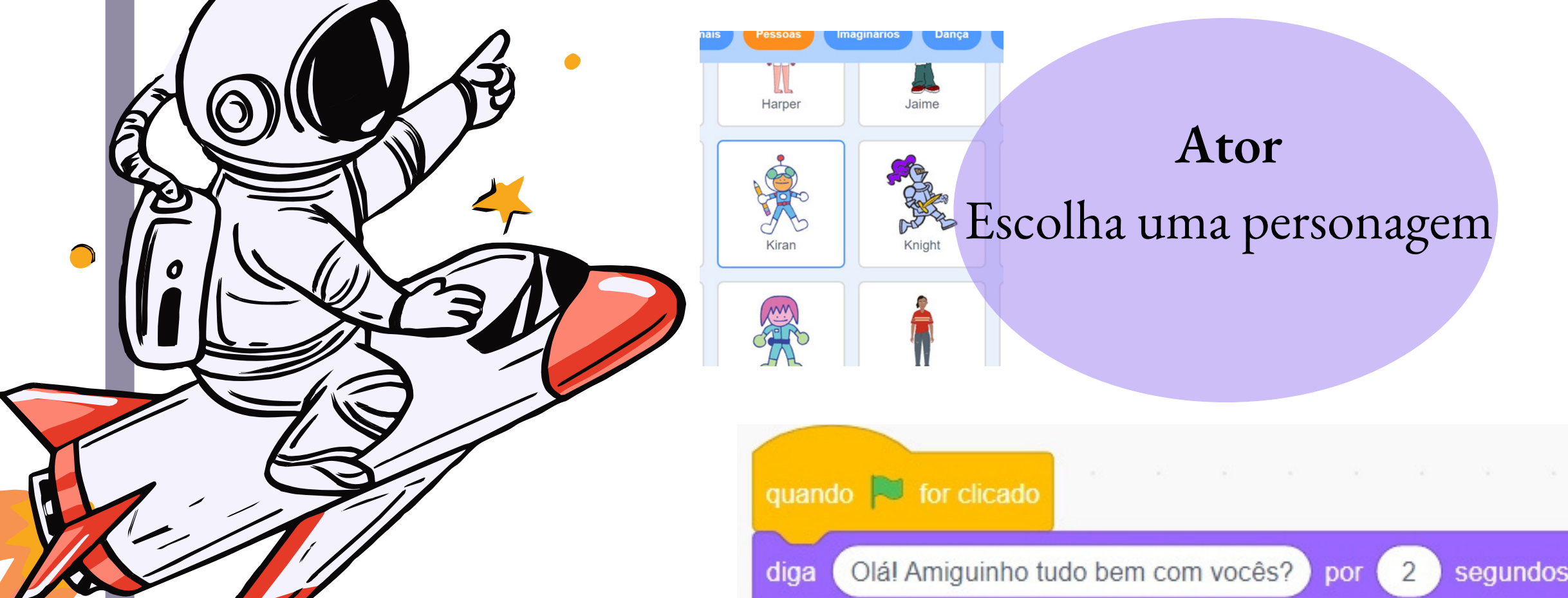

**Blocos** Você criará movimentos para o ator! Vá nos blocos de eventos e selecione com a bandeira verde para ativar o início da ação.

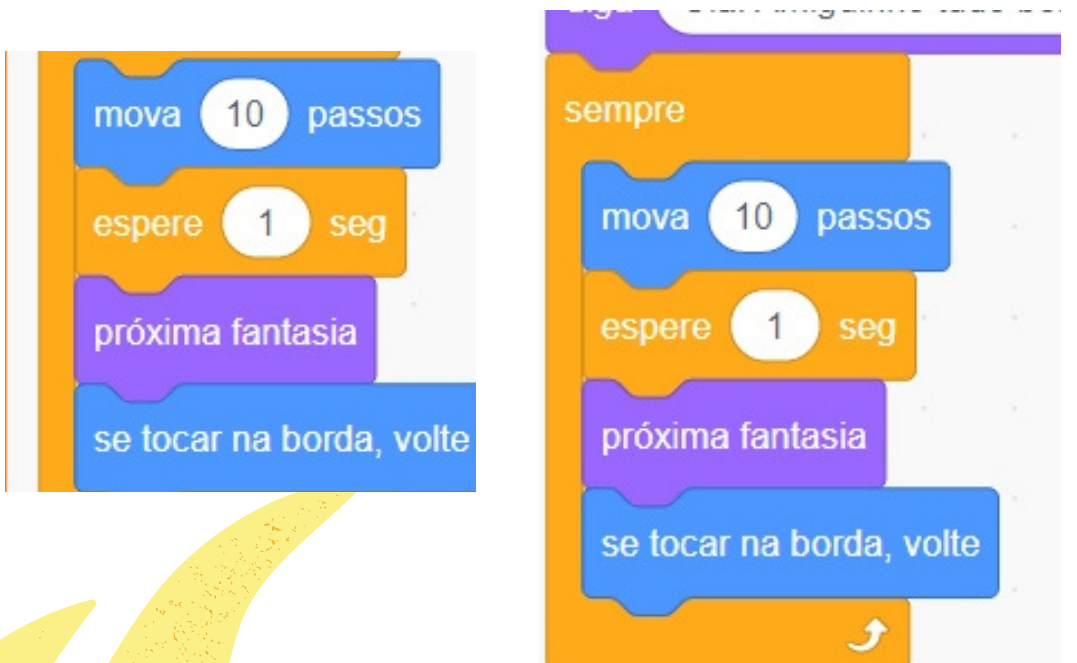

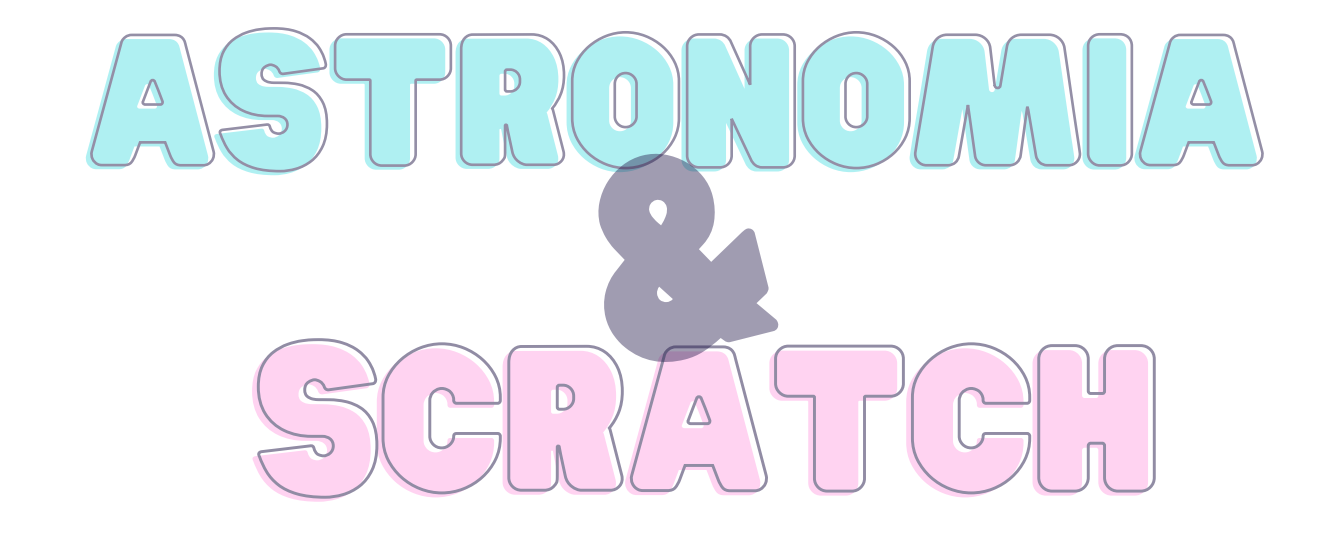

Conseguiu? Compartilhe a experiência com seus colegas! No entanto, se achar que algo deu errado, tente corrigir olhando a imagem abaixo.

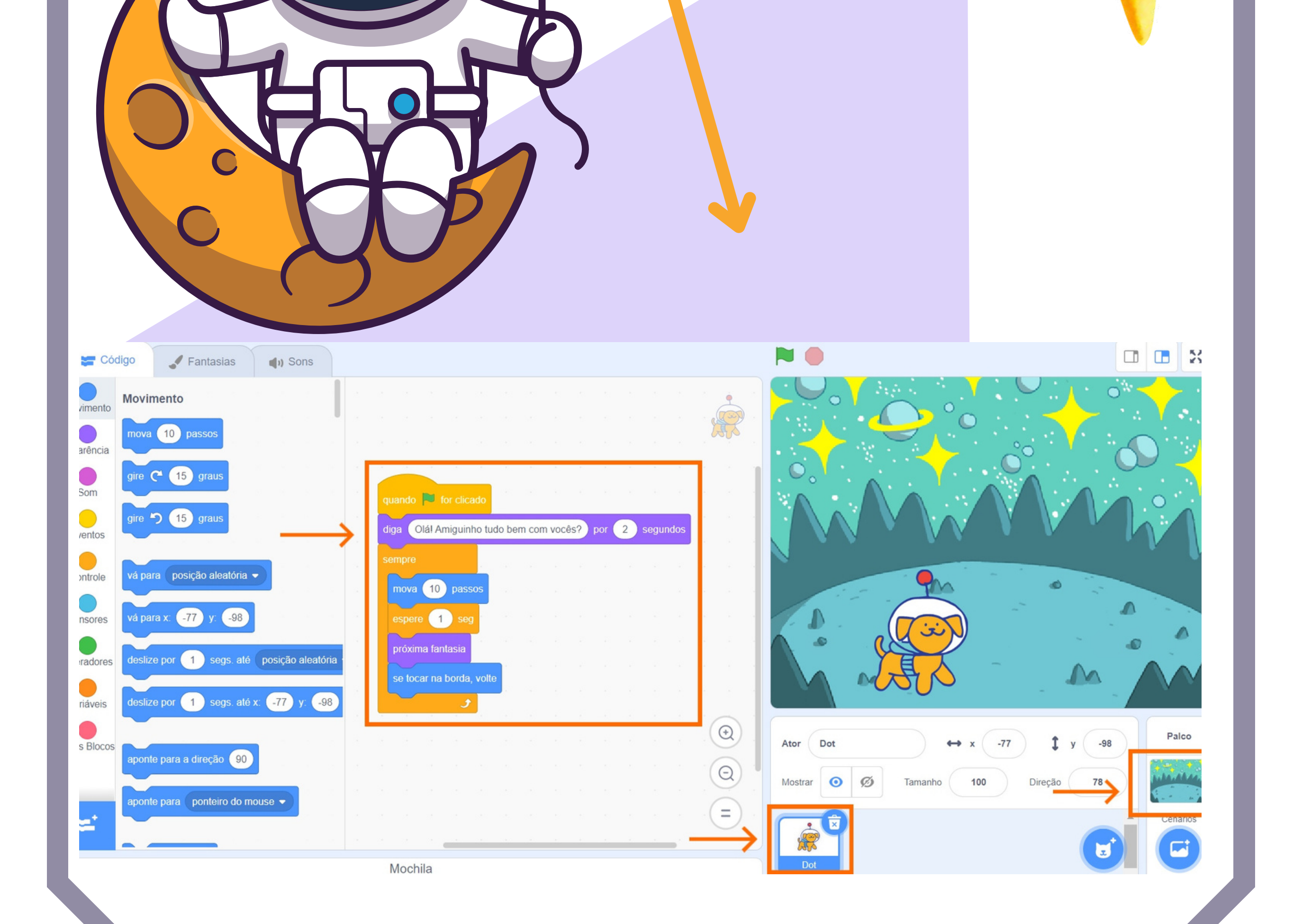

**Desafio da Animação sobre o Esfericidade e o fenômeno gravidade**

Neste processo você aplicou conceitos básicos da ferramenta Scratch, como movimentação, controle de ciclos de início e fim, bem como o uso de estruturas simples de eventos e repetição.

Vamos além?

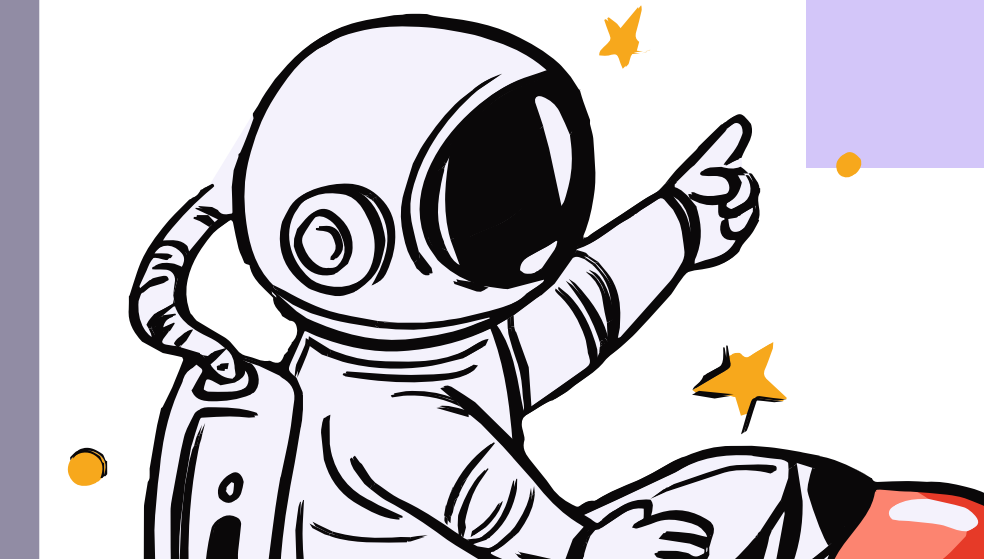

## SCRATCH ASTRONOMIA BC.

#### **Continue esta história....**

Será que há uma relação entre a gravidade e a esfericidade da Terra?

### Construa mais diálogos tentando convencer o usúario da Esfericidade da Terra.

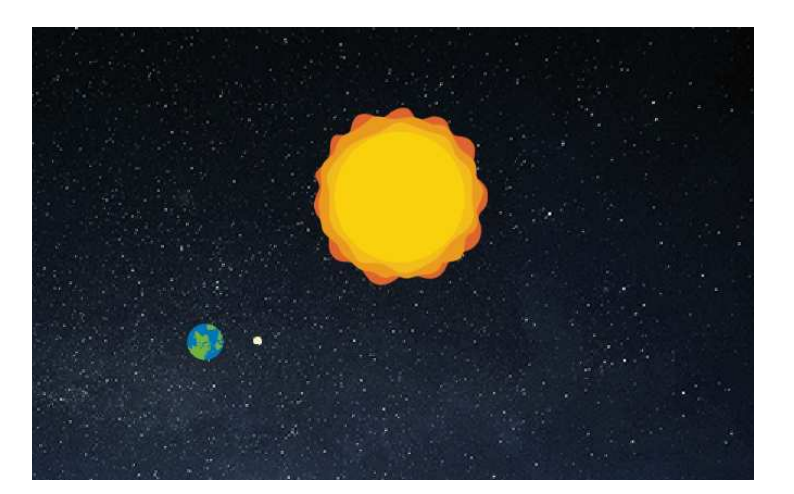

## SCRATCH ASTRONOMIA BC.

### **Simulação: Rotação e Translação**

**Cenário** Escolha um cenário espacial

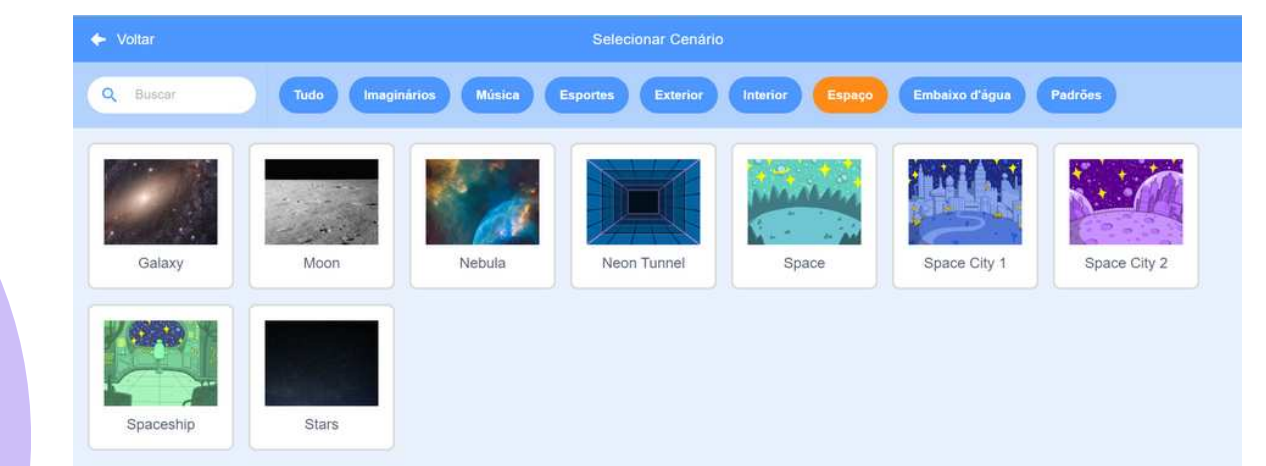

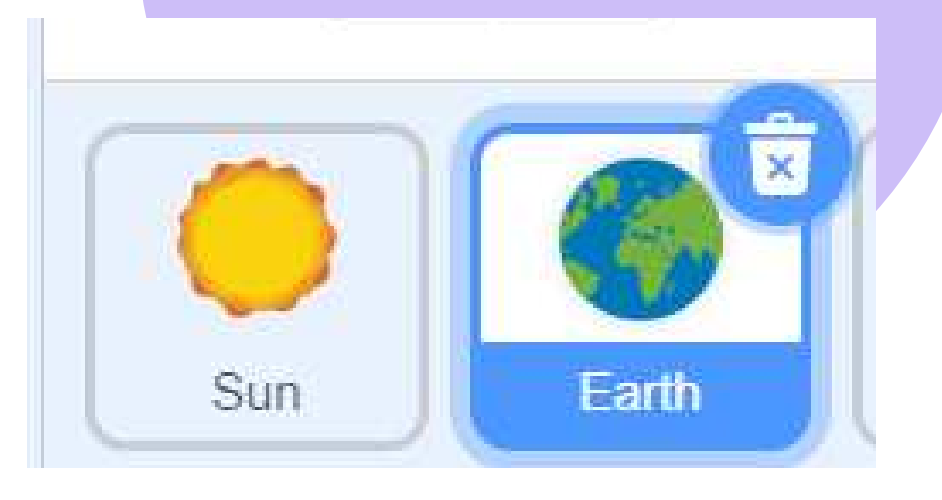

#### **Ator**

Aqui você terá dois personagens para escolher: Terra e Sol. Você pode decidir escolher um terceiro que representará a lua. **Blocos**

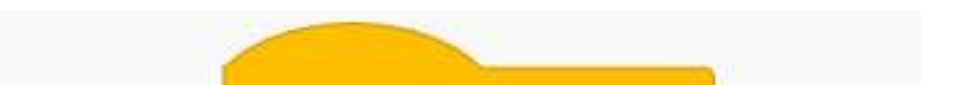

## Você criará movimentos para os dois personagens. Vá nos blocos de eventos e

selecione com a bandeira verde para ativar o início da ação.

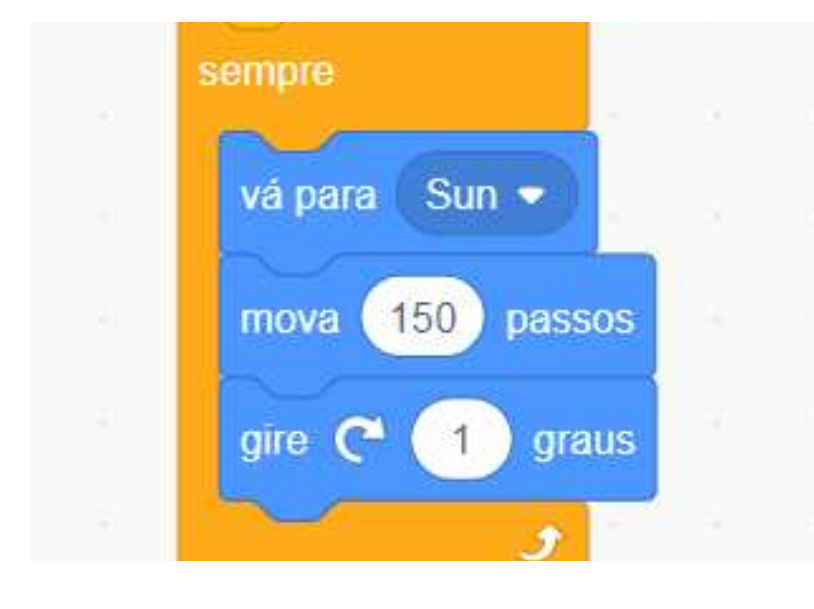

quando of for clicado Como a Terra está em constante movimento, você selecionará o bloco de controle "sempre". Após isto, você selecionará os blocos de movimento e programará o encontro dos dois personagens. Mova o personagem e lembre-se de que um deles deve ficar parado.

Atenção: cuidado com as proporções dos personagens e as distâncias, para alterar utilizar os comandos no plano cartesiano que se localiza entre o palco e a seleção de atores .

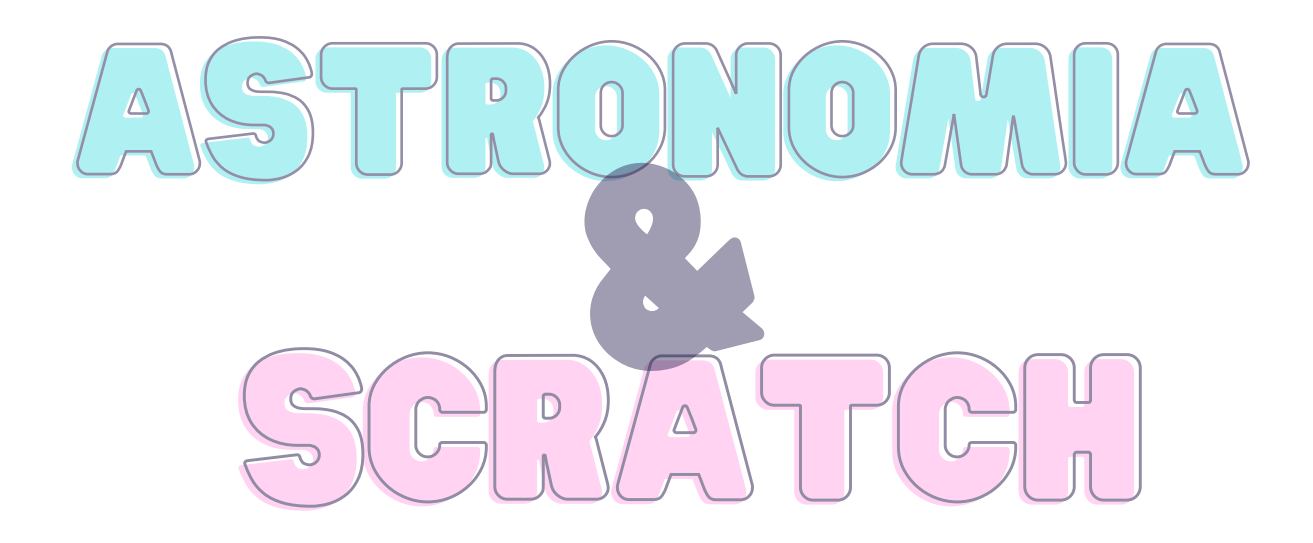

Conseguiu? Compartilhe a experiência com seus colegas! No entanto, se achar que algo deu errado, tente corrigir olhando a imagem abaixo.

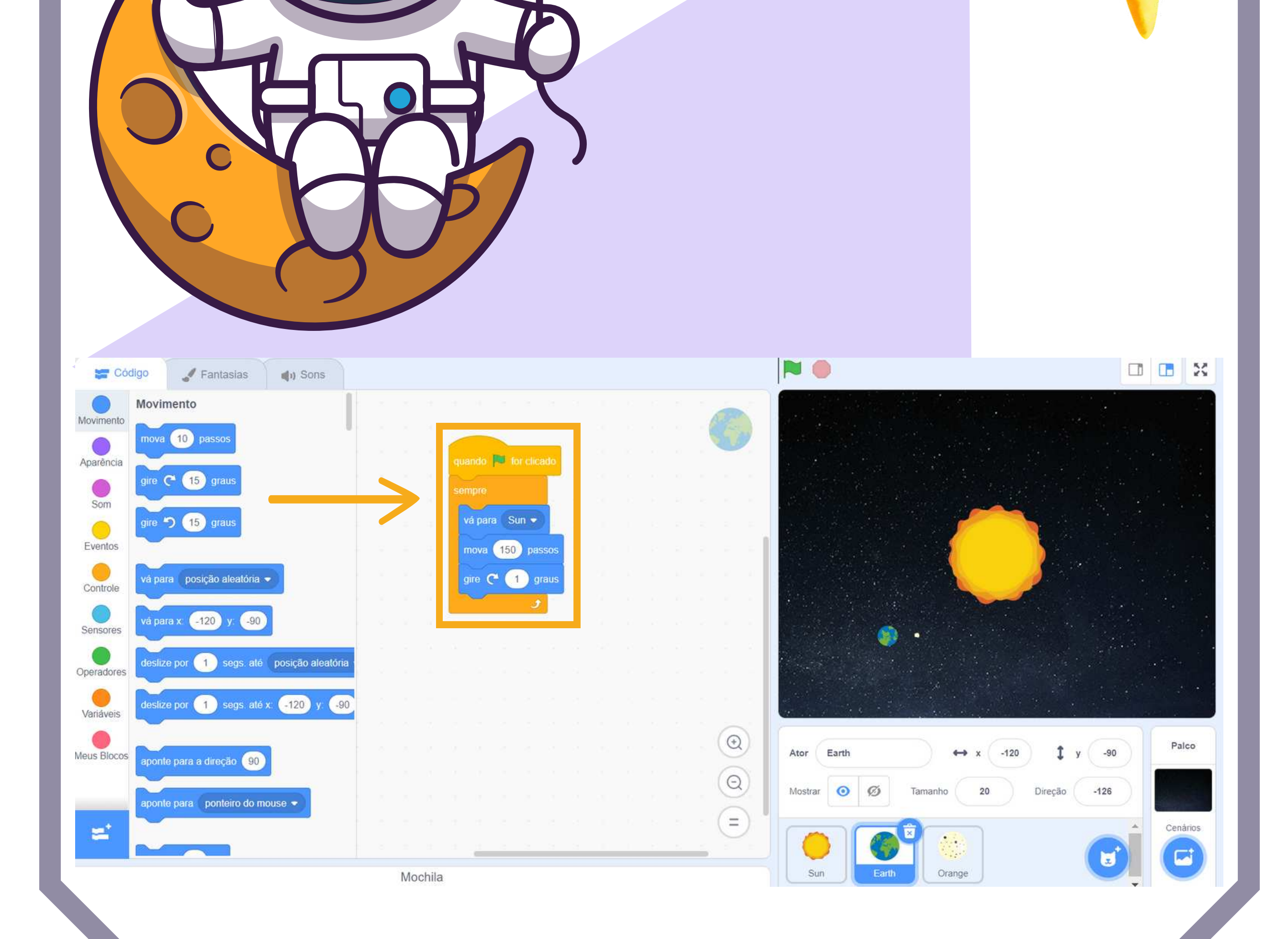

**Simulação: Rotação e Translação**

(5 Veja a Página do Projeto

Salvar agora

Nesta tarefa você utilizou ciclos repetitivos para explicar como ocorre a Rotação e Translação, utilizou também comandos para encontro dos atores.

> Será que Vênus tem a movimentação igual a da Terra?

Vamos além?

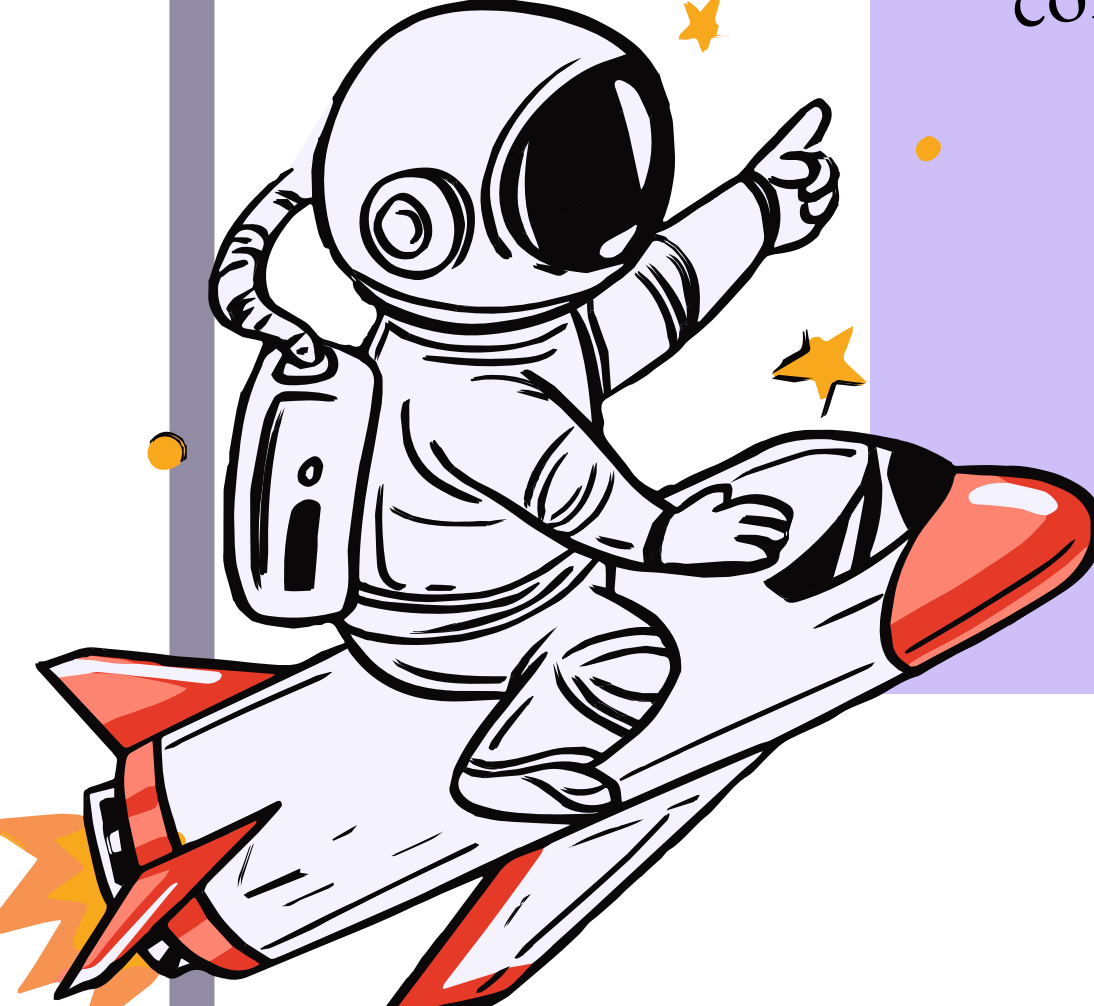

 $\frac{1}{2}$ 

## SCRATCH ASTRONOMIA BC.

### **Faça outras simulações.**

Faça uma pesquisa, monte uma programação com outros planetas, substitua as cores, analise os tamanhos, utilize uma comparação.

Compartilha

## SCRATCH ASTRONOMIA BC.

### **Jogo: Variação das Sombras**

#### **Cenário**

Vá nos blocos de eventos e selecione com a bandeira verde para ativar o ínicio da ação. Diga < Seja bem-vindo ao Jogo  $do...$ " Diga "Vamos começar"

> ergunte Qual o seu nome? e espere Controle resposta

Escolha um cenário espacial.

**Ator** Escolha um ator que fará as perguntas.

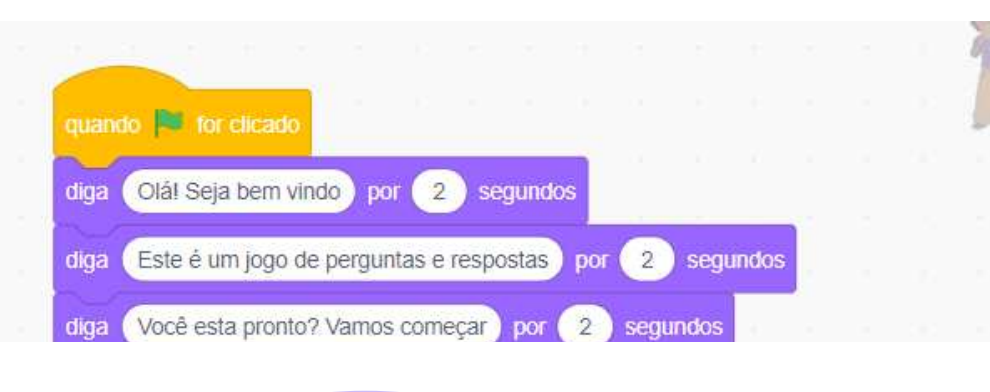

#### **Blocos**

Selecione o comando operadores e selecione o bloco 0=50, em cima do cinquenta coloque a resposta, no comando sensores.... "inclinaçãodo eixo da Terra" coloque este bloco ao lado do

se

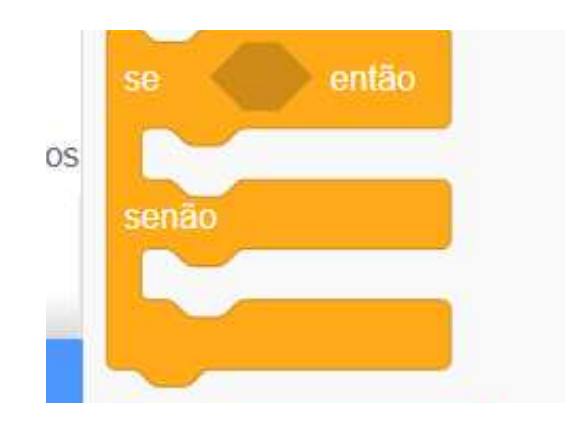

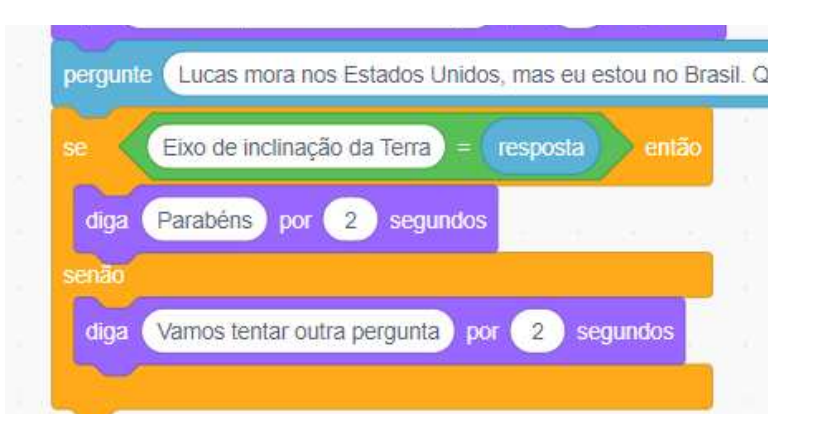

Pergunte: Lucas mora nos Estados Unidos, mas eu estou no Brasil. Quando é inverno lá, é verão aqui.

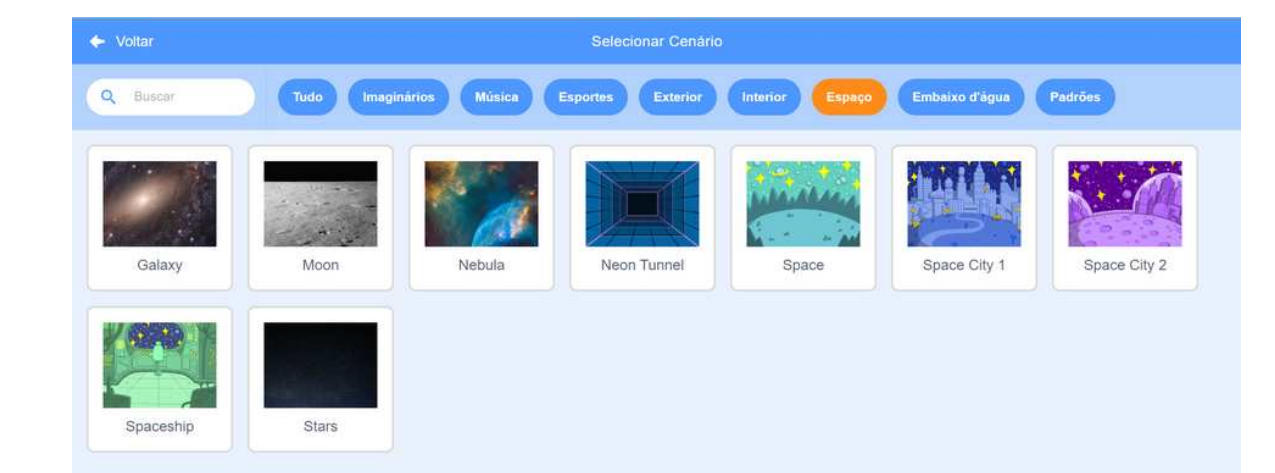

Essa diferença ocorre devido a quê?

Após isto, você selecionará os comandos de controle, então, selecione o blocos "se...então...senão, para criar condicionais

> Diga: parabéns!...se não, diga: vamos para outra pergunta?

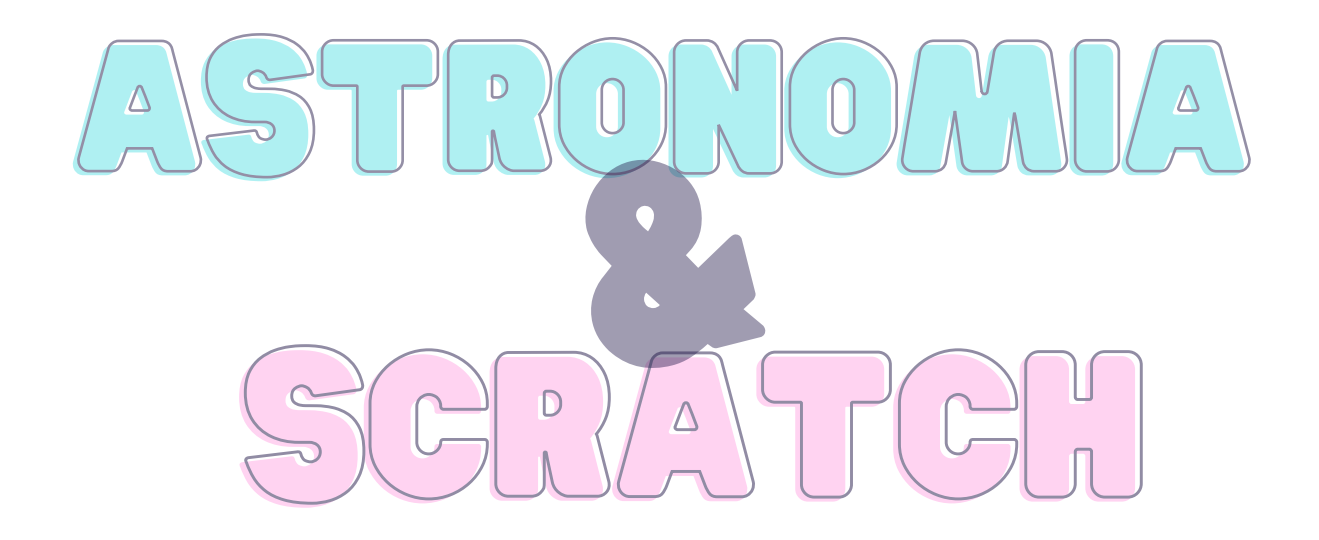

Conseguiu? Compartilhe a experiência com seus colegas! No entanto, se achar que algo deu errado, tente corrigir olhando a imagem abaixo.

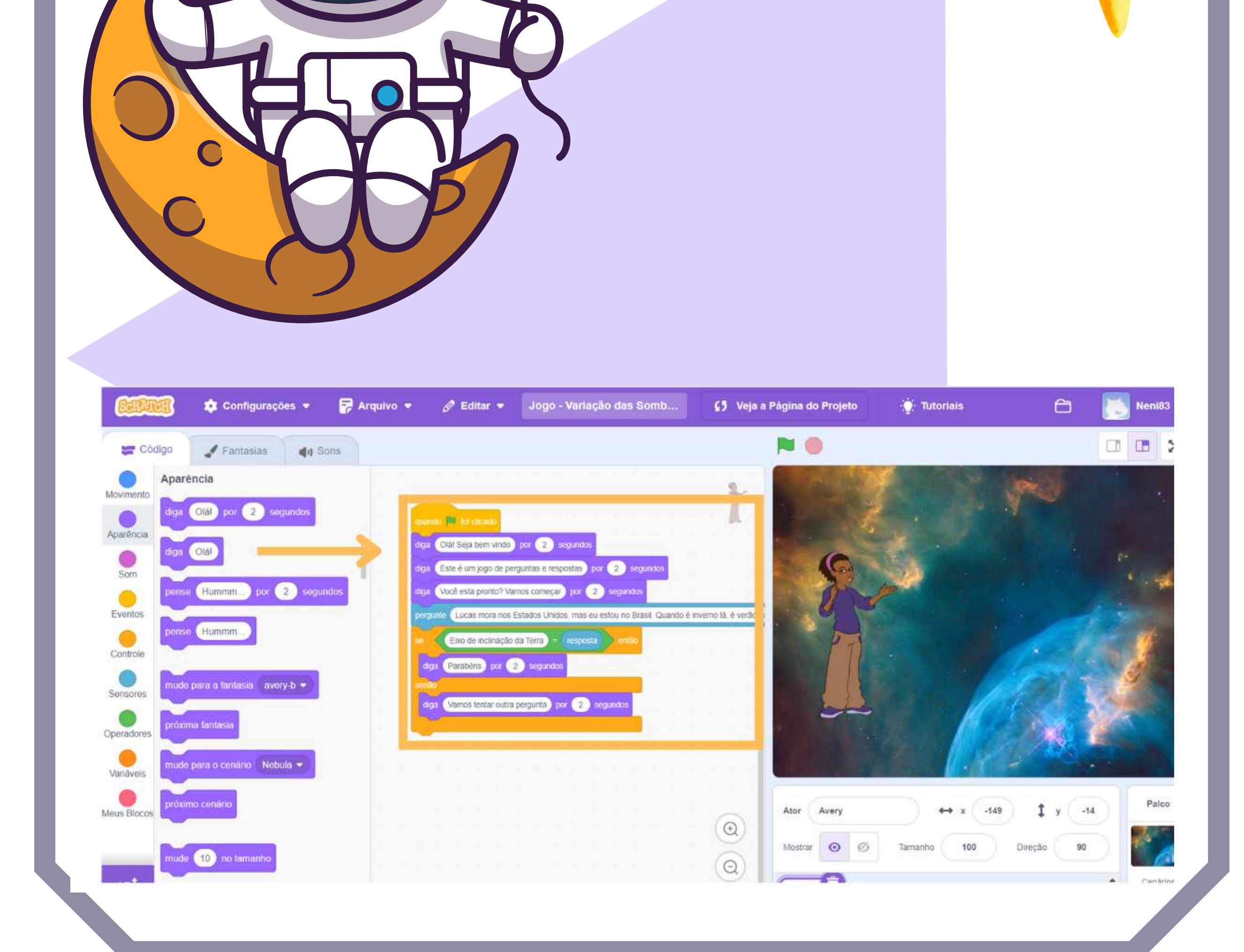

**Jogo: Variação das sombras**

65 Veja a Página do Projeto

Salvar agora

Nesta tarefa você resolveu suas programações com condicionais de respostas diferentes, selecionou blocos novos como os sensores e operadores e testou possíveis respostas.

Será que no solstício de inverno a sombra de uma árvore é maior ou menor que no Solstício de verão ao meio-dia?

Vamos além?

## SCRATCH ASTRONOMIA BC.

### **Continue o jogo**

Copie e cole a mesma estrututra que você criou embaixo, troque as perguntas e respostas e continue a estrutura do jogo adicionando mais perguntas.

Compartilha

Esperamos que este guia de introdução ao Scratch tenha sido útil para você continuar nesta jornada de exploração e criação de um universo de projetos. A partir deste ponto, escolha um projeto que mais se identifique com o que você quiser realizar e escolha um tema da Astronomia que mais chama sua atenção. Lembre-se de prender a atenção do usuário e de compartilhar seus projetos para que haja uma permanente correção e, assim, você estará cada vez mais capacitado com esta ferramenta. O Scratch é uma ferramenta poderosa que pode dar vida às suas ideias criativas e permitir que você compartilhe suas criações com o mundo. Lembre-se de que a programação é uma habilidade que se desenvolve com a prática. Comece simples e continue experimentando, criando e desafiando-se a criar projetos cada vez mais interessantes e complexos. Não tenha medo de cometer erros, pois é assim que aprendemos e crescemos. Se surgirem problemas, tente aplicar métodos como reconhecer situações semelhantes já resolvidas, estabelecer metas ou passos, criar esquemas ou desenhos representativos do mundo real, e dividir o problema em partes menores para facilitar a solução. Além disso, o Scratch possui uma comunidade vibrante e amigável, onde você pode encontrar inspiração, fazer amigos e até mesmo colaborar em projetos com pessoas de todo o mundo. Aproveite ao máximo essa experiência. Desejamos a você muito sucesso em suas futuras aventuras de programação. Divirta-se e continue criando!

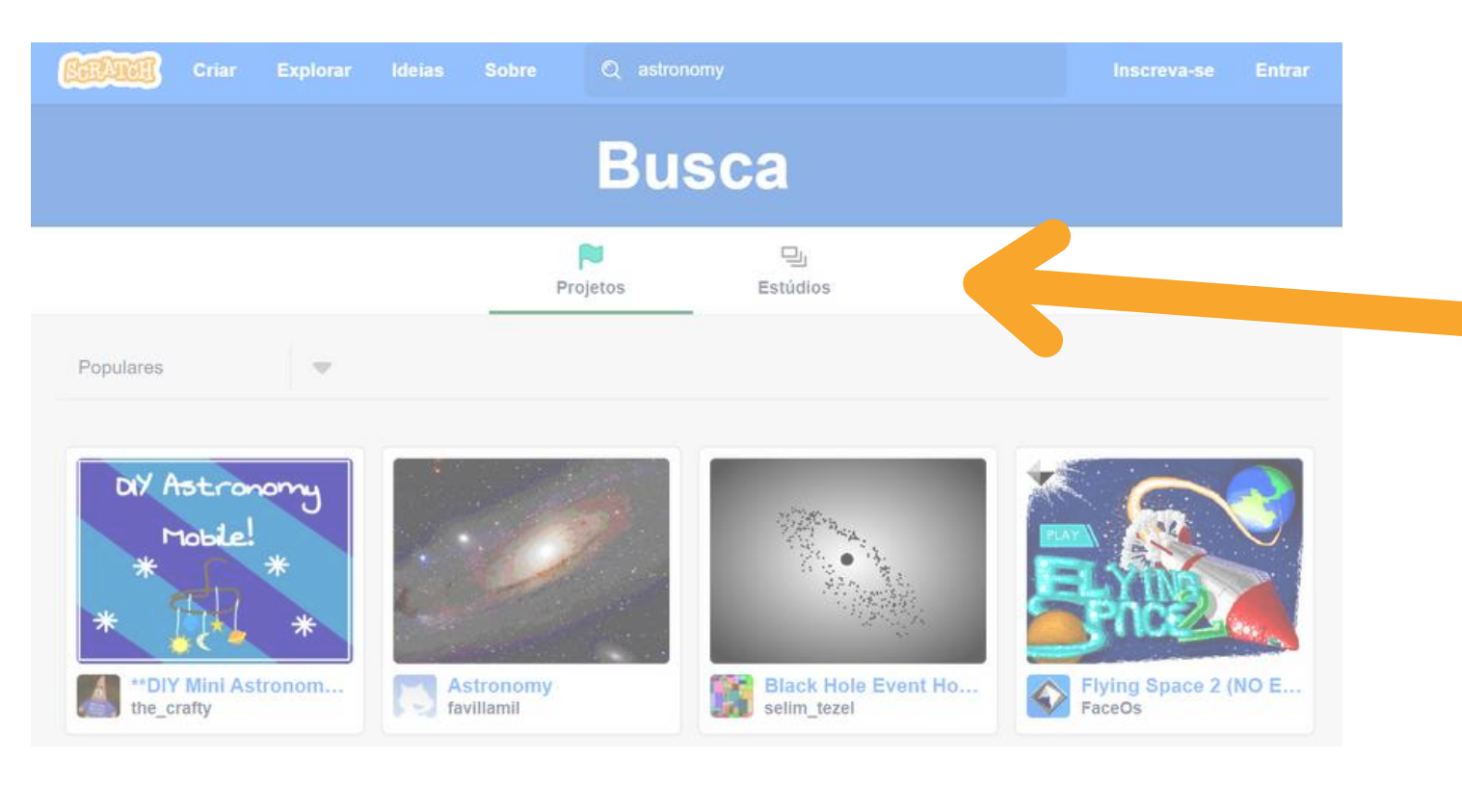

## SCRATCH ASTRONOMIA BC.

## **5. Agora é com você**

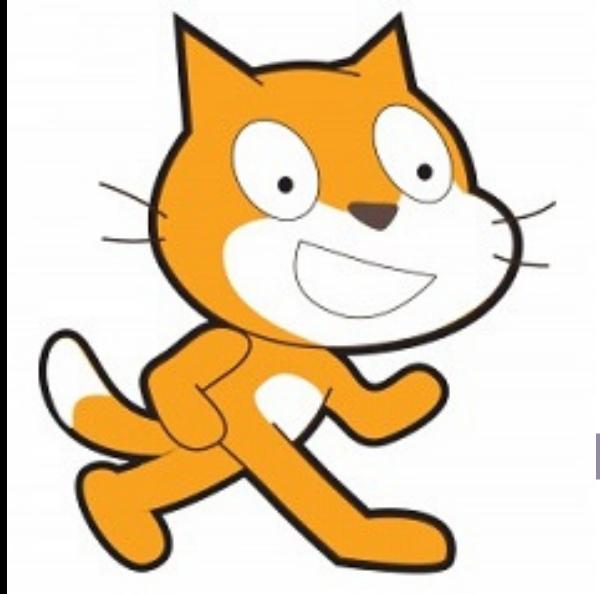

BRASIL. **Base Nacional Comum Curricular (versão final)**. 2018. Disponível em: [http://basenacionalcomum.mec.gov.br/images/BNCC\\_publicacao.pdf.](http://basenacionalcomum.mec.gov.br/images/BNCC_publicacao.pdf) Acesso em: 20 maio 2022.

PAPERT, S. A. **Máquina das Crianças**: repensando a escola na era informática. Porto Alegre: Artes Médicas, 2008.

RESNICK, M. **Lifelong Kindergarten: Cultivating Creativity through Projects, Passion, Peers, and Play**. Cambridge, MA: MIT Press, 2017.

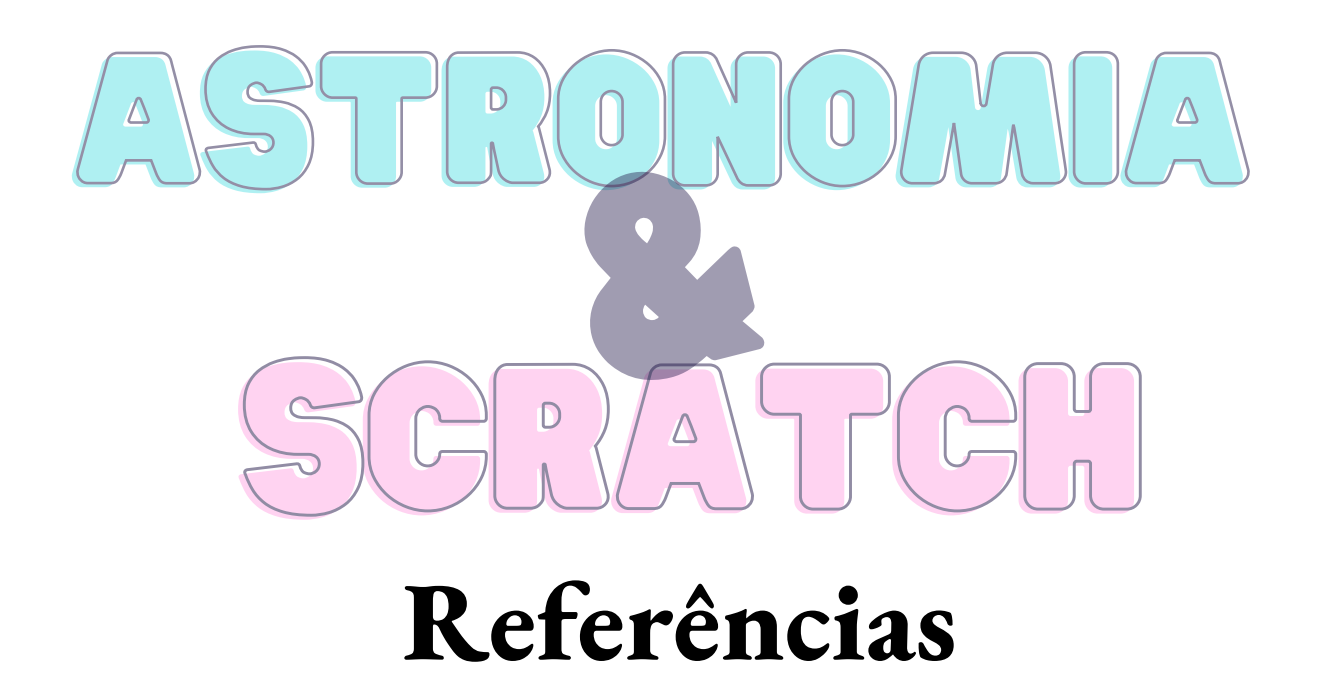

WING, J. M. Pensamento Computacional – Um conjunto de atitudes e habilidades que todos, não só cientistas da computação, ficaram ansiosos para aprender e usar. **Revista Brasileira de Ensino de Ciência e Tecnologia**, v. 9, n. 2. 2016.

CANVA. **Imagens e Gif's**. Adaptação própria. Disponível em: www.canvas .com. Acesso em: 6 mar. 2022.

SCRATCH. **Software de programação visual.** Disponível em: scratch.mit.edu. Acesso em: 4 fev. 2022.